# **sovellu** CGI Vesa

Anvisning till vårdnadshavare

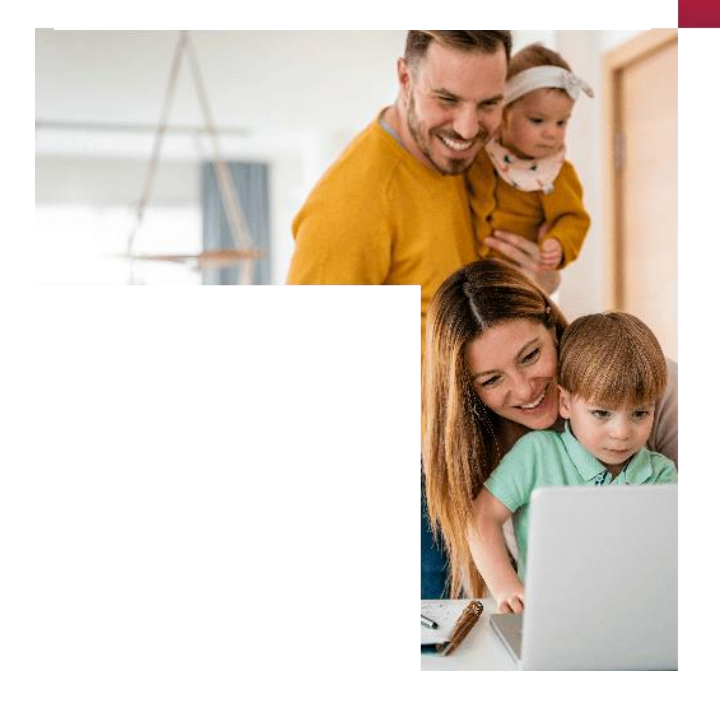

## 2024

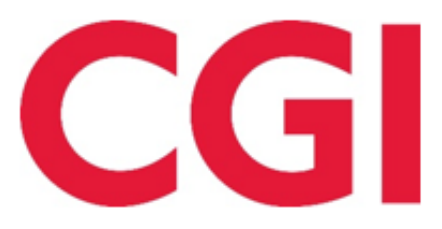

**Confidential** 

## Innehållsförteckning

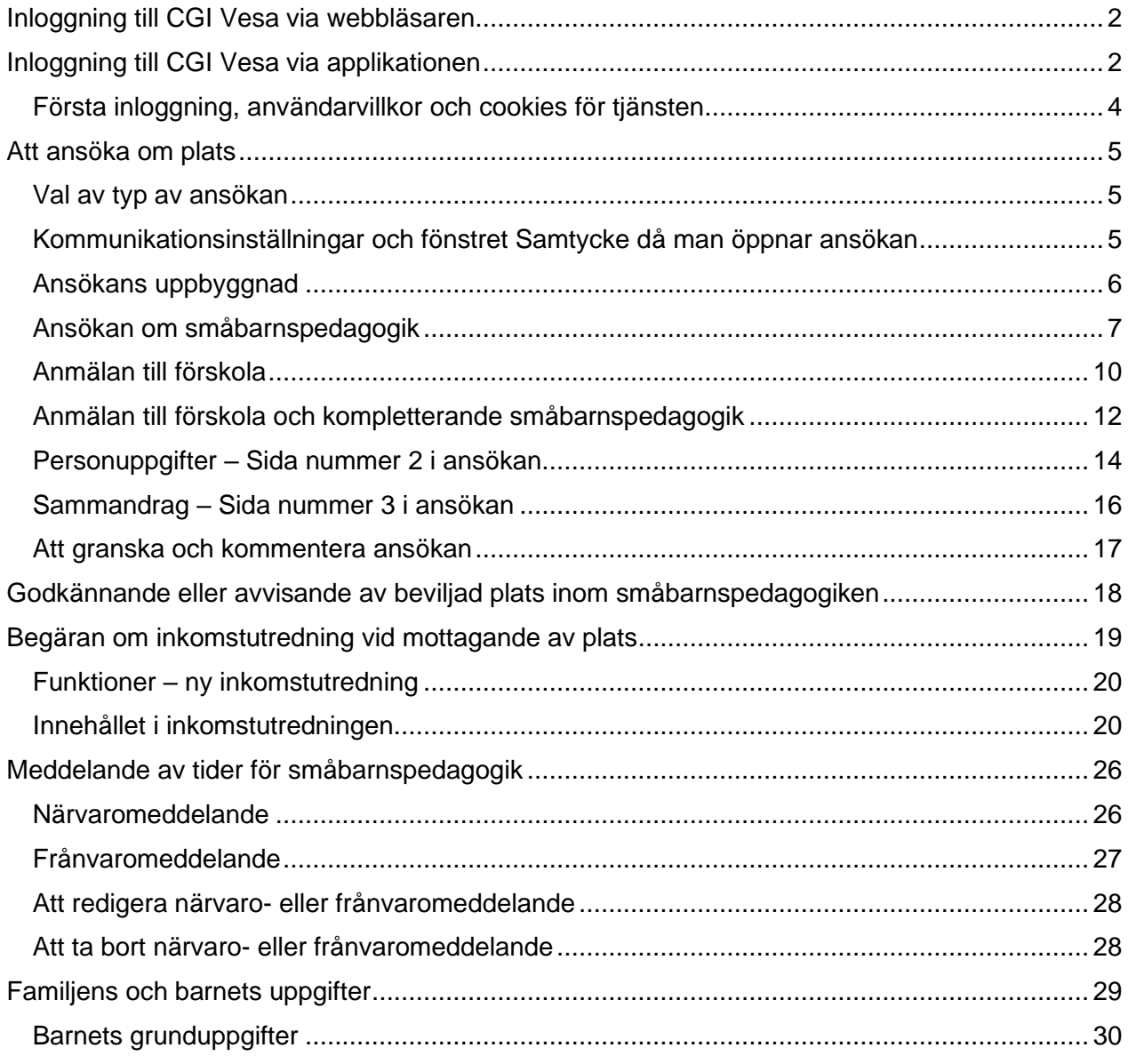

#### <span id="page-2-0"></span>Inloggning till CGI Vesa via webbläsaren

Du loggar in till CGI Vesa antingen via länken på Pargas stads hemsida eller via direktinloggning till <https://parainen.cgivesa.fi/>

Om du loggar in via hemsidan så väljs språket till Vesa enligt hemsidans språk (svenska eller finska).

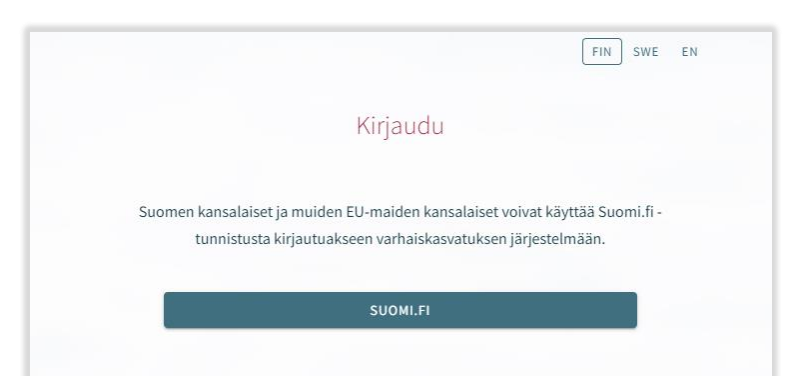

Via länken kommer du till suomi.fi och stark autentisering, varefter du kommer till CGI Vesa.

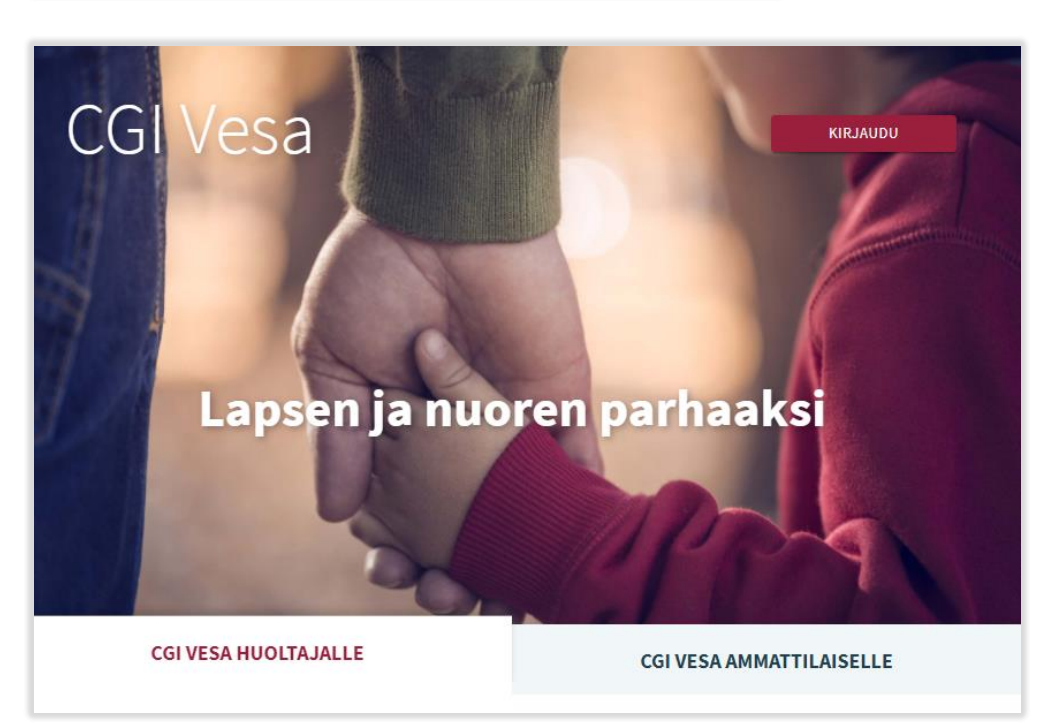

På första sidan i CGI Vesa, väljer du

"Logga in"

<span id="page-2-1"></span>Inloggning till CGI Vesa via applikationen

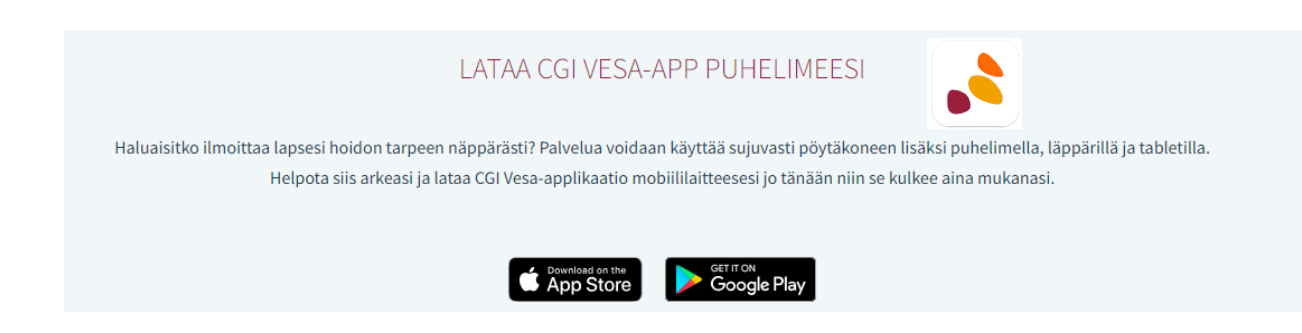

När du loggar in till CGI Vesa första gången, väljer du Parainen som kommun. Detta görs bara första gången. Valet av kommun försvinner endast om du tömmer cacheminnet.

När du valt kommunen ska du välja 'Suomi.fi', inloggning styrs sedan till stark identifiering varefter du kommer till CGI Vesa.

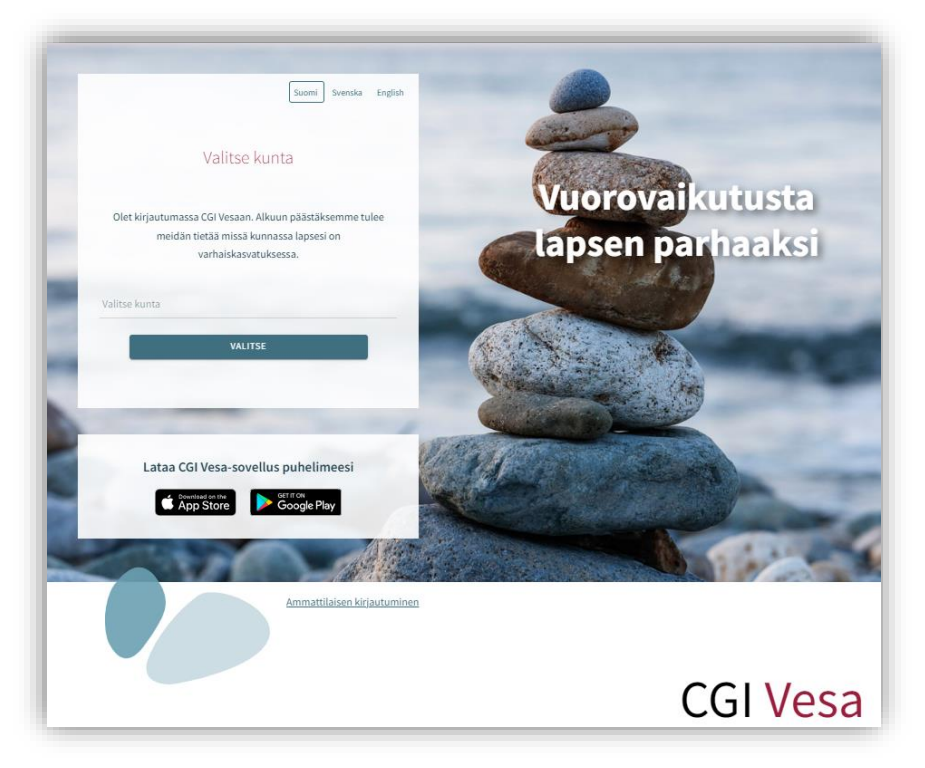

Du kan identifiera dig med certifikatkort, bankkoder eller mobilcertifikat

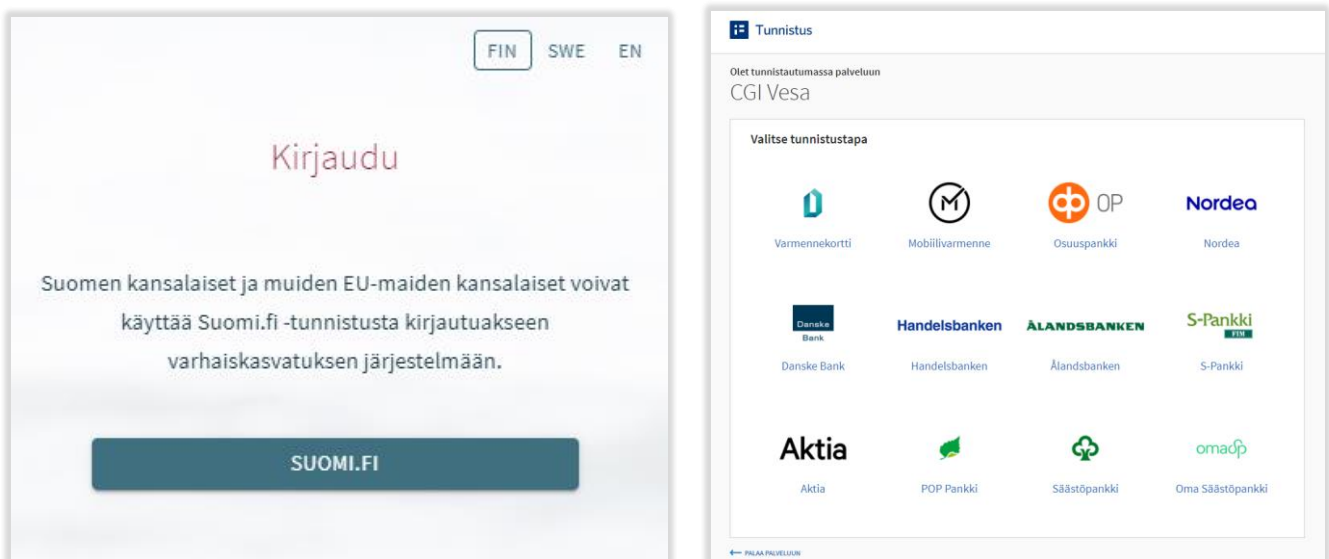

#### <span id="page-4-0"></span>Första inloggning, användarvillkor och cookies för tjänsten

När du loggar in i CGI Vesa första gången, öppnas sidan med användarvillkor och cookies, som du behöver godkänna om du vill använda Vesa. Om du inte godkänner villkoren, kan du inte använda Vesa.

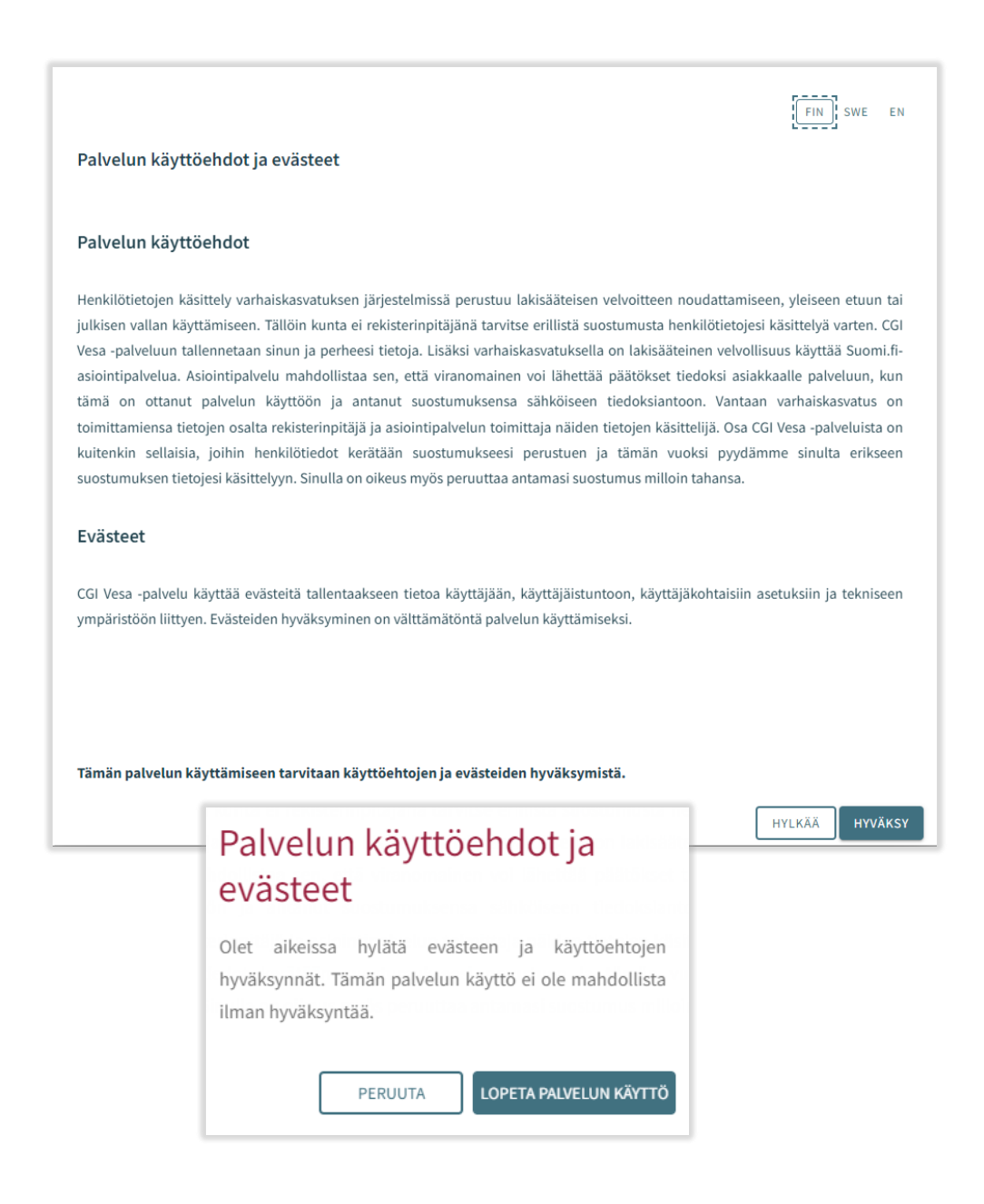

#### <span id="page-5-0"></span>Att ansöka om plats

Man påbörjar en ny ansökan på fliken Dokument på sidan Familj, klicka på Funktion, klicka på Ny ansökan.

#### <span id="page-5-1"></span>taapakoski, Milla Aniitta D Perhe **AJANKOHTAISET HENKILÖ DOKUMENTIT** Parhe TOIMINNOT ~ Hugo Valtteri Haapako... Dokumentit <sup>O</sup> Uusi hakemus Line Johansson  $\odot$ Näytä asiakiriat Uusi tuloselvitys Turo Viljami Haapakoski ⊙ Hugo Valtteri Turo Viljami Line Johansson  $\checkmark$  $\checkmark$ Haapakoski Haapakoski Profili Husi hakemus <sup>@</sup> Val av typ av ansökan **Kunta** I den första fasen av ansökan ska man välja för vilket barn man lämnar ansökan samt typ av ansökan. Lapsi, jolle hakemus tehdään ◯ Moona Lotta Jussila Systemet låter en välja bland de barn under tio år vars vårdnadshavare sökanden är och som finns i Hakemustyyppi befolkningsdatasystemet. ◯ Varhaiskasvatus Man kan välja antingen småbarnspedagogik eller  $\bigcirc$  Esiopetus förskoleundervisning.  $\bigcap$  Kerho Därefter ska man förflytta sig till ansökan genom att klicka på Gör en ansökan. Samtidigt skickar systemet ett e-postmeddelande om att det har skapats ett utkast till ansökan. I meddelandet finns en länk till ansökan. PERUUTA

#### <span id="page-5-2"></span>Kommunikationsinställningar och fönstret Samtycke då man öppnar ansökan

I samband med en ny ansökan öppnas fliken Samtycke, där man ska uppdatera eller fylla i kontaktuppgifter, det är obligatoriskt att ange telefonnummer eller e-postadress.

Tjänstemannabeslut överförs till CGI Vesa. Om man så önskar kan besluten skickas per post, då ska man kryssa i rutan (jag önskar besluten i pappersform).

Vid punkten Inkomstregistret ska vårdnadshavaren ange huruvida inkomstuppgifterna får granskas i inkomstregistret.

Det är möjligt att ändra kommunikationsinställningarna vid ett senare tillfälle. Man kan ändra inställningarna via vyn Samtycke i sidomenyn.

Då man klickar på Spara och fortsätt öppnas den första sidan i ansökan.

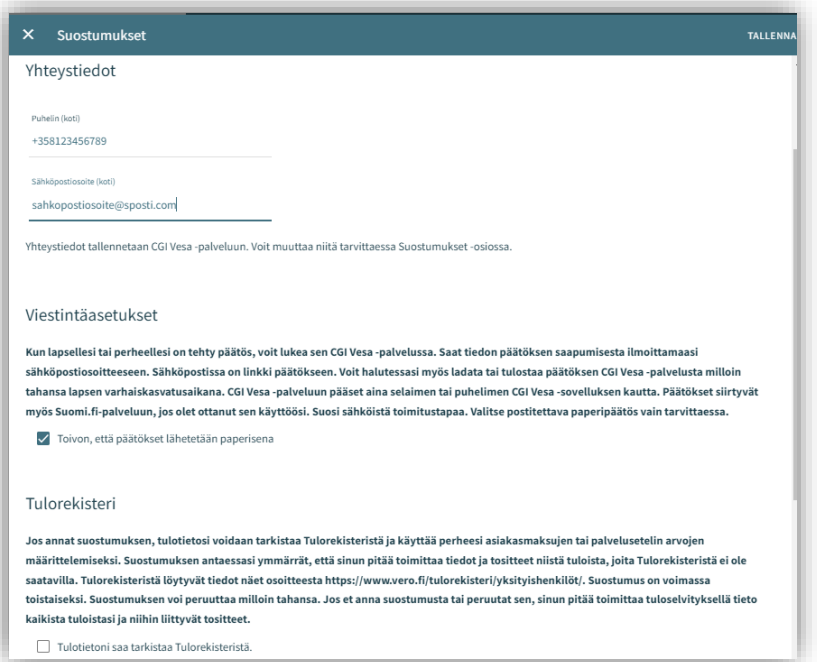

#### <span id="page-6-0"></span>Ansökans uppbyggnad

Ansökan har tre sidor och sparas automatiskt i form av ett utkast. Man kan avbryta ifyllandet av ansökan genom att klicka på krysset. Man kan fortsätta fylla i utkastet senare.

I den övre balken visas vilken sida i ansökan man befinner sig på. Man kan förflytta sig bland sidorna genom att klicka på sidnumret. På första sidan ser du grunduppgifterna.

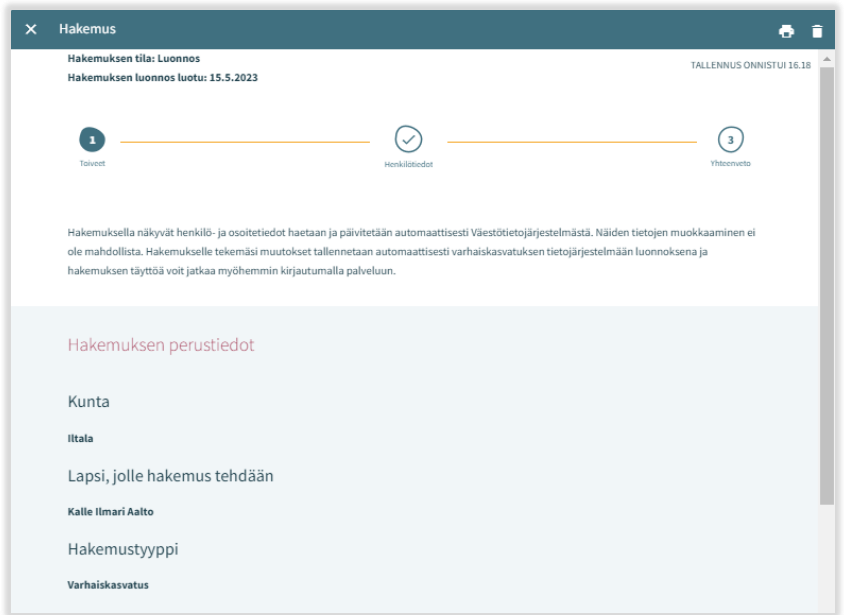

#### <span id="page-7-0"></span>Ansökan om småbarnspedagogik

I ansökan om småbarnspedagogik ska man fylla i uppgifterna om behovet av småbarnspedagogik:

• Önskat startdatum

• Om det önskade startdatumet infaller om mindre än fyra månader från inlämnandet av ansökan ska man uppge orsaken till den snabba starten. Man kan också lägga till en bilaga.

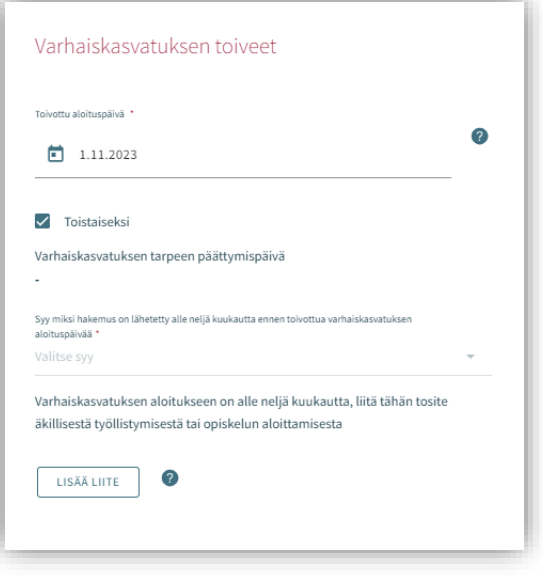

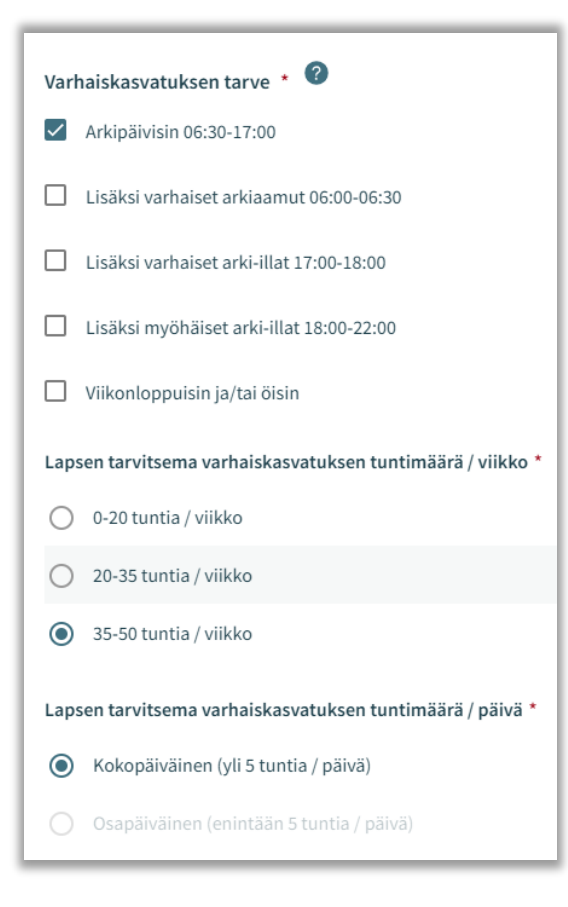

Behovet av småbarnspedagogik väljs genom att kryssa i rutor som täcker de tider inom småbarnspedagogiken som behövs för barnet.

• Man kan då välja bland de verksamhetsställen som är öppna under de tider man valt

• Undantag: Om man har valt att barnet behöver plats dygnet runt beaktas inga andra alternativ utan då kan man välja endast bland de verksamhetsställen vars grunduppgifter innehåller information om att verksamhetsstället erbjuder småbarnspedagogik dygnet runt

Man väljer omfattningen av småbarnspedagogiken bland de alternativ som anger antalet timmar per vecka.

Man kan välja det timantal per dag som barnet behöver plats inom småbarnspedagogiken ifall det är möjligt att använda småbarnspedagogiken både på hel- och halvtid.

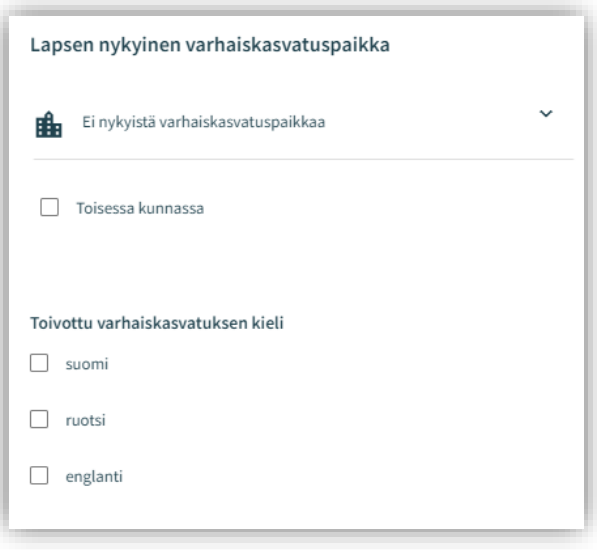

#### Barnets nuvarande plats inom småbarnspedagogiken

Om barnet har ett ikraftvarande beslut väljer programmet automatiskt den nuvarande platsen inom småbarnspedagogiken.

I annat fall innehåller fältet texten ingen nuvarande plats inom småbarnspedagogik.

Om barnet har en plats inom småbarnspedagogiken i en annan kommun ska man välja alternativet i annan kommun varefter det öppnas ett fält där man kan fylla i barnets nuvarande plats inom småbarnspedagogiken.

#### Önskat språk inom småbarnspedagogiken

Då man väljer språk får man fram endast de verksamhetsställen där det valda språket utgör verksamhetsspråk

#### Jag önskar plats inom småbarnspedagogiken i närheten av denna adress

- Programmet har fyllt i sökandens hemadress i fältet
- Man kan fylla i en annan adress varefter programmet visar platser i närheten av den adressen
- Om det finns en spärrmarkering i befolkningsdatasystemet är fältet tomt och då kan man själv fylla i uppgifter

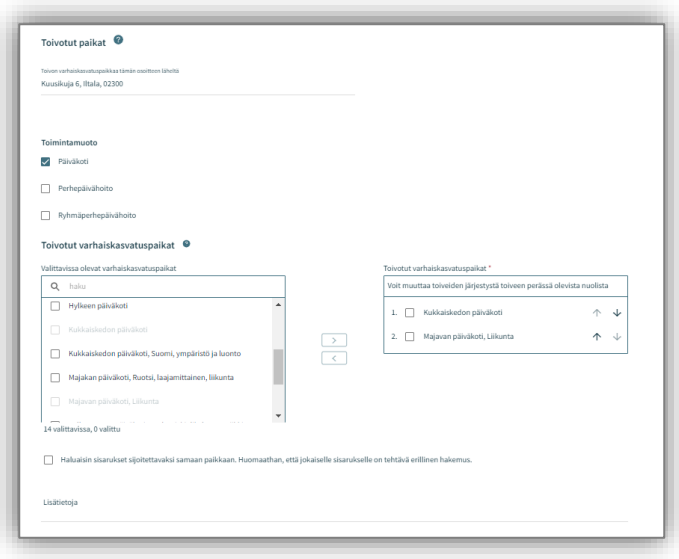

#### De platser inom småbarnspedagogiken som kan väljas

- Listan begränsas enligt det val av språk som gjorts tidigare
- Platserna på listan ordnas enligt avstånd, de närmaste platserna anges först.

• Man ska välja minst två alternativ och med den pil som finns mellan urvalsrutorna förflytta dem till de fält där man ska ange önskade platser inom småbarnspedagogiken.

#### Önskade platser inom småbarnspedagogiken

- Efter att man har flyttat över alternativen finns de i vald ordning i rutan till höger.
- Man kan ändra ordningen med hjälp av den pil som finns bredvid namnet

#### Att placera syskon i samma enhet

• Valet indikerar att familjen önskar att barnen placeras i samma småbarnspedagogiska enhet

Fält för tilläggsinformation: fritt formulerad text.

#### <span id="page-10-0"></span>Anmälan till förskola

#### Startdatum för förskoleundervisning

- Då anmälan görs under anmälningstiden, väljs startdatumet för följande verksamhetsår.
- Om anmälan görs utanför anmälningsperioden, fyll då i startdatumet manuellt. (gäller t.ex. flytt till orten under verksamhetsåret)

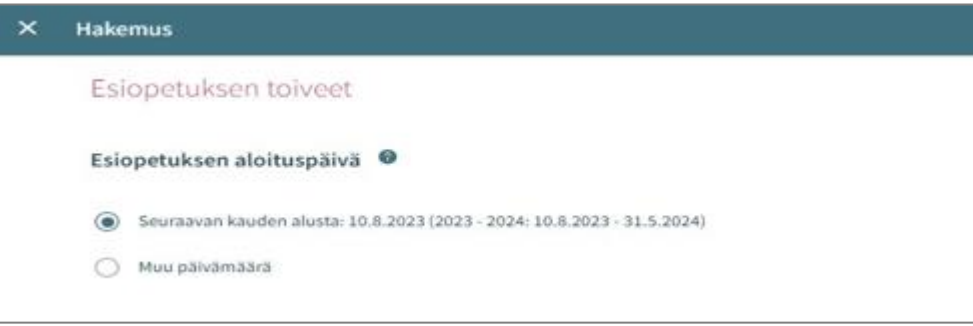

#### Om barnet redan har en plats i småbarnspedagogiken

- Programmet föreslår det nuvarande stället för småbarnspedagogik.
- I annat fall kommer texten " ingen nuvarande plats i småbarnspedagogiken"
- Om barnet har plats på annan ort, kryssa i det alternativet.

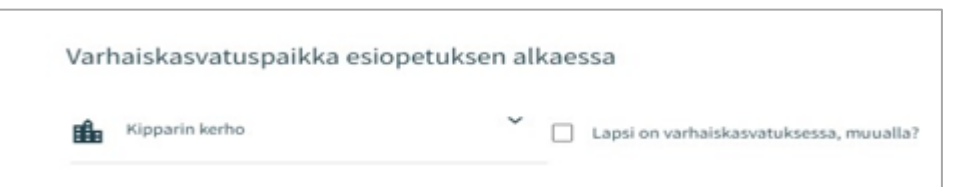

#### Utöver förskoleundervisning behöver barnet småbarnspedagogik:

• Förskoleundervisning sker fyra timmar om dagen under skoldagar. Om du utöver förskoleundervisning behöver småbarnspedagogik, välj här "ja" -> leder till tilläggsuppgifter

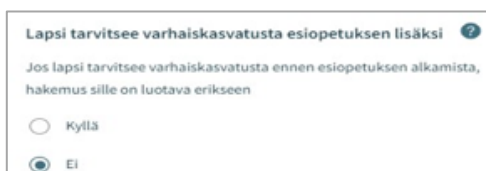

#### Välj förskoleundervisningens språk:

Här föreslås de verksamhetsställen som erbjuder förskoleundervisning på det valda språket

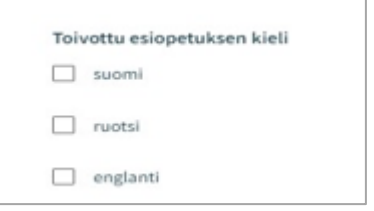

#### Jag önskar en förskoleundervisningsplats nära denna adress

- Inledningsvis visas din hemadress, men du kan ändra adressen för att bättre passa din familj, t.ex. till adressen för din arbetsplats.
- Önskemålen nedan hämtas i närheten av denna adress
- Om det finns en spärrmarkering i befolkningsdatasystemet är fältet tomt och då kan man själv fylla i uppgifter.

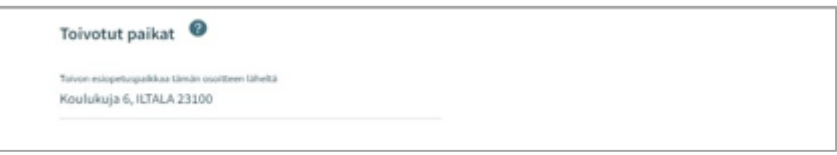

#### De platser inom förskoleundervisningen som kan väljas:

- Överst på listan finns den plats där barnet redan har ett ikraftvarande beslut
- Listan begränsas enligt de val av språk som gjorts tidigare
- Platserna på listan ordnas enligt avstånd, de närmaste platserna anges först
- Man ska välja minst två alternativ och med den pil som finns mellan urvalsrutorna förflytta dem till det fält där man ska ange önskad förskoleundervisningsplats

#### Önskade förskoleundervisningsplatser

• Önskemålen kan ordnas med pilarna efter de valda platserna

#### Placering av syskon till samma ställe:

• Kryssa i rutan om ni önskar syskonen till samma plats

#### Tilläggsuppgifter:

• Fritt formulerad text

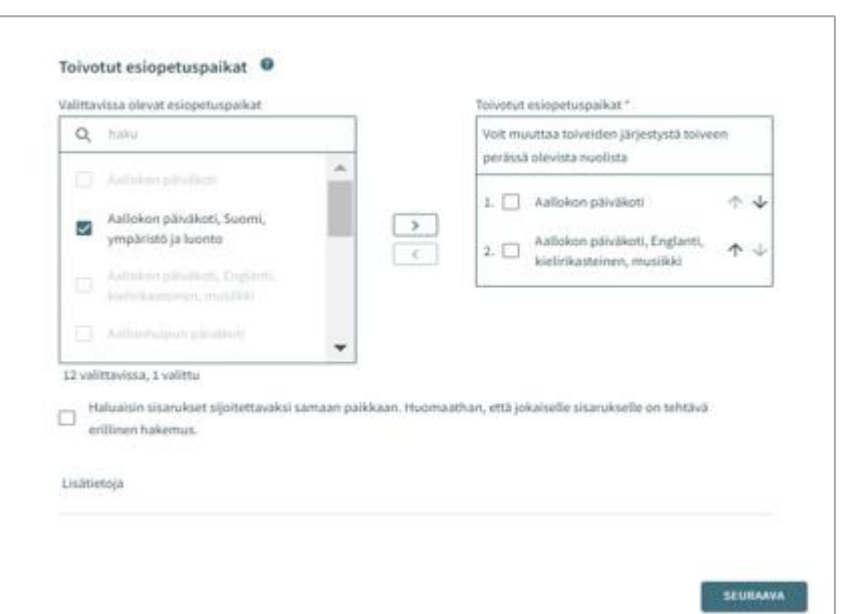

#### <span id="page-12-0"></span>Anmälan till förskola och kompletterande småbarnspedagogik

#### Utöver förskoleundervisning behöver barnet småbarnspedagogik

- Förskoleundervisning sker fyra timmar om dagen under skoldagar. Om barnet utöver förskoleundervisning behöver småbarnspedagogik, välj här "ja".
- Startdatumet för småbarnspedagogik är samma som förskoleundervisningens och kan vid behov ändras.
- Slutdatum för behov av småbarnspedagogik är inte obligatoriskt, sätts endast om man med säkerhet redan vet det. "Tillsvidare" är förvalt.
- Om det önskade startdatumet infaller om mindre än fyra månader från inlämnandet av ansökan ska man uppge orsaken till den snabba starten.
- Om man vill lägga till en bilaga med uppgifter om orsaken till den snabba starten ska man klicka på Lägg till bilaga och välja en bilaga bland filerna på den egna enheten. Efter att man har lagt till bilagan kan man öppna den genom att långklicka på den.

Behovet av kompletterande småbarnspedagogik väljs genom att kryssa i rutor som täcker de tider inom småbarnspedagogiken som behövs för barnet.

• Man kan sedan välja bland de verksamhetsställen som är öppna under de tider man valt

Man väljer omfattningen av småbarnspedagogiken bland de alternativ som anger antalet timmar per vecka.

• I timantalet ingår förskoleundervisning 20 h/ vecka

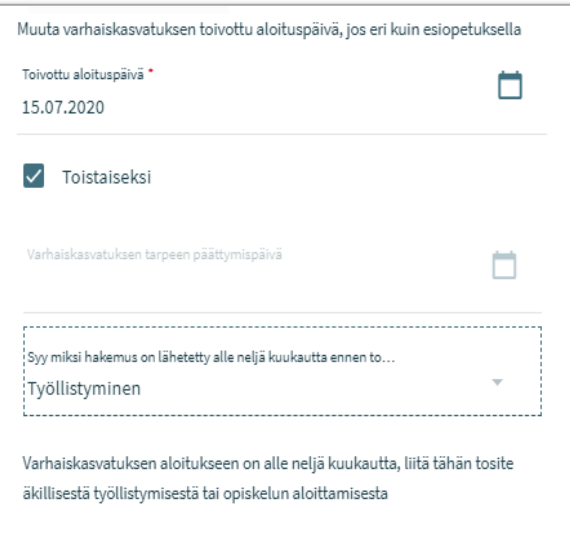

2

LISĂĂ LIITE

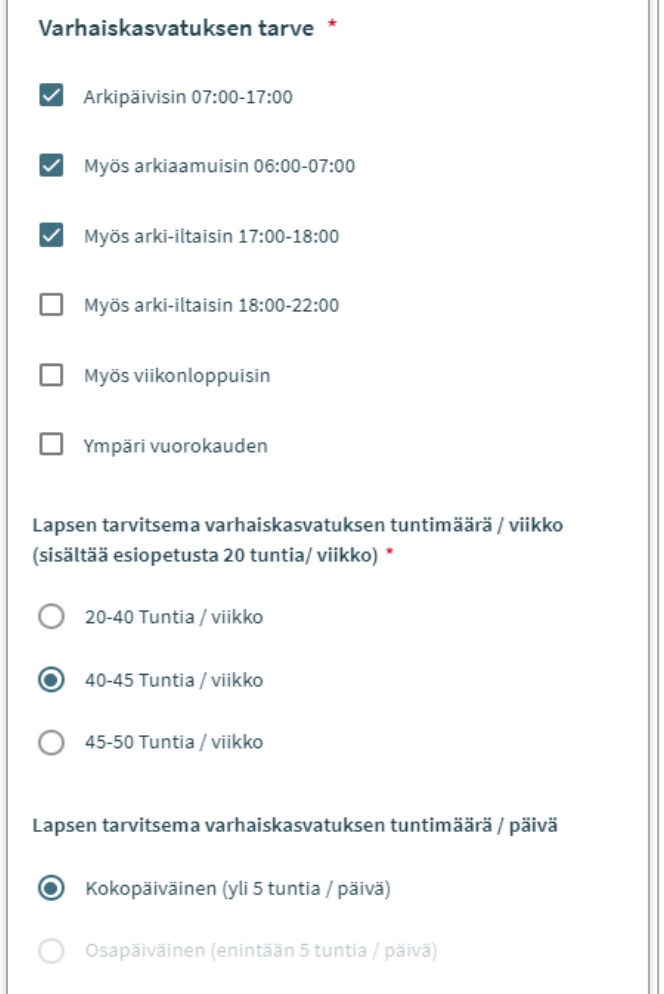

#### Fyll i önskat språk:

• Då man väljer språk får man fram endast de verksamhetsställen där det valda språket utgör verksamhetsspråk.

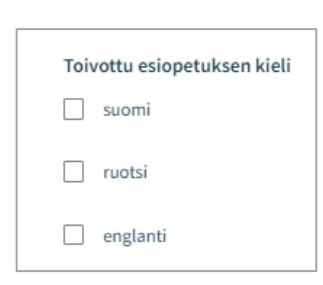

#### Jag önskar plats i förskoleundervisningen i närheten av denna adress

- Programmet har fyllt i sökandens hemadress i fältet
- Man kan fylla i en annan adress varefter programmet visar platser i närheten av den adressen
- Om det finns en spärrmarkering i befolkningsdatasystemet är fältet tomt och då kan man siälv fylla i uppgifterna

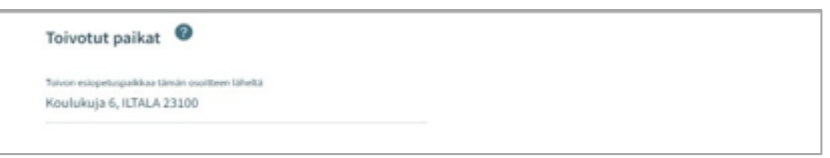

#### De platser inom förskoleundervisningen som kan väljas

- Överst på listan finns den plats där barnet har ett i ikraftvarande beslut
- Listan begränsas enligt det val av språk som gjorts tidigare
- Platserna på listan ordnas enligt avstånd, de närmaste platserna anges först.
- Man ska välja minst två alternativ och med den pil som finns mellan urvalsrutorna förflytta dem till de fält där man ska ange önskade platser inom förskoleundervisningen

#### Önskade förskoleplatser:

- Efter att man har flyttat över alternativen finns de i vald ordning i rutan till höger.
- Man kan ändra ordningen med hjälp av den pil som finns bredvid namnet

#### Att placera syskon i samma enhet

• Valet indikerar att familjen önskar att barnen placeras i samma småbarnspedagogiska enhet.

Fält för tilläggsinformation: fritt formulerad text

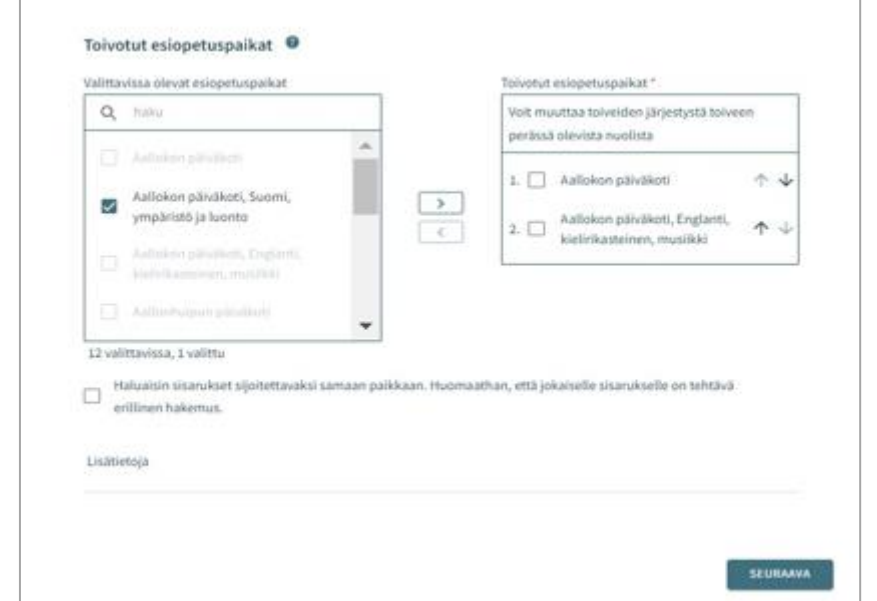

#### <span id="page-14-0"></span>Personuppgifter – Sida nummer 2 i ansökan

På sida nummer två ska man ange behövliga uppgifter om barnet och sökanden.

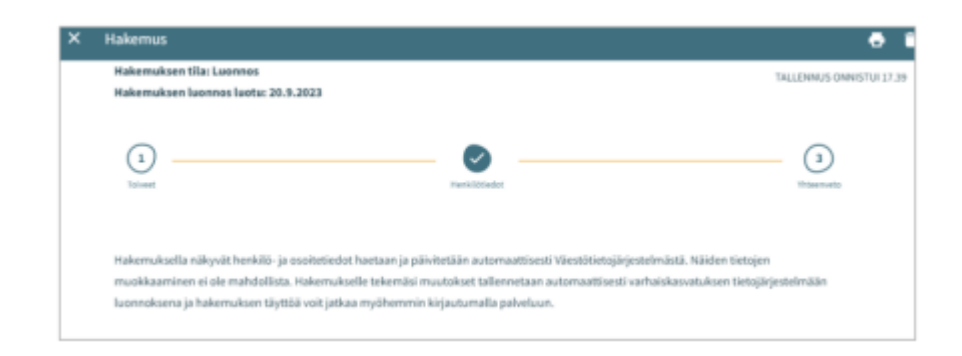

#### Barnets grunduppgifter

Förnamn - överförs från befolkningsdatasystemet, kan inte redigeras

Efternamn - överförs från befolkningsdatasystemet, kan inte redigeras

Tilltalsnamn - överförs från befolkningsdatasystemet, kan inte redigeras

• Programmet har valt det första förnamnet. I rullgardinsmenyn kan man välja ett annat namn

Smeknamn - Fält för fritt formulerad text, behöver inte fyllas i

Personbeteckning - överförs från befolkningsdatasystemet, kan inte redigeras

Hemkommun, gatuadress, postnummer och postanstalt - överförs från befolkningsdatasystemet, kan inte redigeras

• Om det finns en spärrmarkering visas texten Spärrmarkerad i stället för adressuppgifterna

Barnet bor: Välj bland alternativen. Om man väljer alternativet Annanstans ska man skriva en fritt formulerad beskrivning

Modersmål: överförs från befolkningsdatasystemet, kan inte redigeras

Övriga språk som talas hemma: i rullgardinsmenyn kan man välja ett eller flera språk

Särskilda behov: Ja / Nej

• Om barnet har särskilda behov som inverkar på småbarnspedagogiken ska man välja Ja och skriva en fritt formulerad beskrivning

Man kan lägga till en eller flera bilagor till ansökan

- Bilagorna kan läsas efter att man har lagt till dem till barnets basuppgifter
- Efter att man har lagt till bilagan kan man öppna den genom att långklicka på den.

#### Vårdnadshavarens uppgifter

Förnamn - överförs från befolkningsdatasystemet, kan inte redigeras

Efternamn - överförs från befolkningsdatasystemet, kan inte redigeras

Tilltalsnamn - överförs från befolkningsdatasystemet, kan inte redigeras

• Programmet har valt det första förnamnet. I rullgardinsmenyn kan man välja ett annat namn

Personbeteckning - överförs från befolkningsdatasystemet, kan inte redigeras

Kontaktuppgifter: Det är obligatoriskt att ange e-postadress eller telefonnummer

Telefonnumret och/eller e-postadressen överförs från kommunikationsinställningarna och kan redigeras.

• Använd internationellt skrivsätt för telefonnummer.

Förutom i ansökan finns e-postadressen och/eller telefonnumret i kommunikationsinställningarna på infosidan.

Adressuppgifter - överförs från befolkningsdatasystemet, kan inte redigeras

• Om det finns en spärrmarkering för personen i fråga visas den röda texten Spärrmarkerad i stället för adressuppgifterna

Adress som används i stället för den som finns i Befolkningsregistercentralens befolkningsdatasystem

• Då man väljer detta alternativ och i fältet anger de adressuppgifter som ska användas kommer dessa uppgifter att användas då det finns en giltig spärrmarkering. I stället för den adress som finns i befolkningsdatasystemet kommer den adress som angetts att användas som leveransadress för handlingarna

Modersmål - överförs från befolkningsdatasystemet, kan inte redigeras

Kontaktspråk - man kan välja finska, svenska eller engelska

Då man ansöker om plats inom

småbarnspedagogiken begär programmet att man ska fylla i sysselsättnings- och studieuppgifter om både vårdnadshavaren och den eventuella andra vårdnadshavaren eller den eventuella partnern till vårdnadshavaren som bor på samma adress.

- Det är inte obligatoriskt att ange sysselsättningsuppgifter men om man har valt arbetstagare måste man fylla i arbetsplatsen
- I kryssrutan ska man ange om personen är arbetstagare eller företagare, studerande, arbetssökande eller något annat.
- Det är möjligt att välja en eller flera kryssrutor.

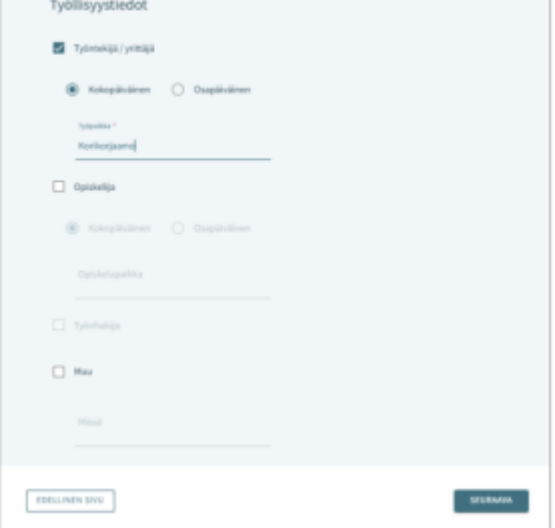

• Då man väljer en kryssruta aktiveras eventuella fält för ytterligare information. Det är obligatoriskt att fylla i dessa fält då man har valt kryssrutan i fråga.

#### Vårdnadshavare eller partner som bor på samma adress

Sökanden kan komplettera uppgifterna om sin maka eller om barnets andra vårdnadshavare om maken eller vårdnadshavaren bor på samma adress som sökanden.

Om barnet har ytterligare en vårdnadshavare överförs vårdnadshavarens uppgifter från befolkningsdatasystemet och sparas bland barnets basuppgifter efter att ansökan har skickats.

Om sökanden lägger till en annan persons uppgifter ska alla obligatoriska uppgifter anges:

- Förnamn, efternamn, tilltalsnamn, personbeteckning
- Kontaktuppgifter: Det är obligatoriskt att ange e-postadress eller telefonnummer

Då man ansöker om plats inom småbarnspedagogiken är det möjligt att fylla i sysselsättnings- och studieuppgifter om den andra vårdnadshavaren eller om vårdnadshavarens partner. Dessa uppgifter ska anges efter personuppgifterna.

#### <span id="page-16-0"></span>Sammandrag – Sida nummer 3 i ansökan

- På sammandragssidan finns alla de uppgifter som fyllts i automatiskt eller manuellt på de olika sidorna i ansökan.
- Om alla behövliga uppgifter inte har angetts är knappen Skicka inte aktiv. Under knappen finns en länk som leder till de obligatoriska uppgifter som saknas.
- Då ansökan är klar att skickas aktiveras knappen Skicka och undertill visas texten: Ansökan är klar för att skickas.
- När ansökan har skickats finns den på fliken Dokument på sidan Familj
- Man öppnar ansökan genom att klicka på barnets namn

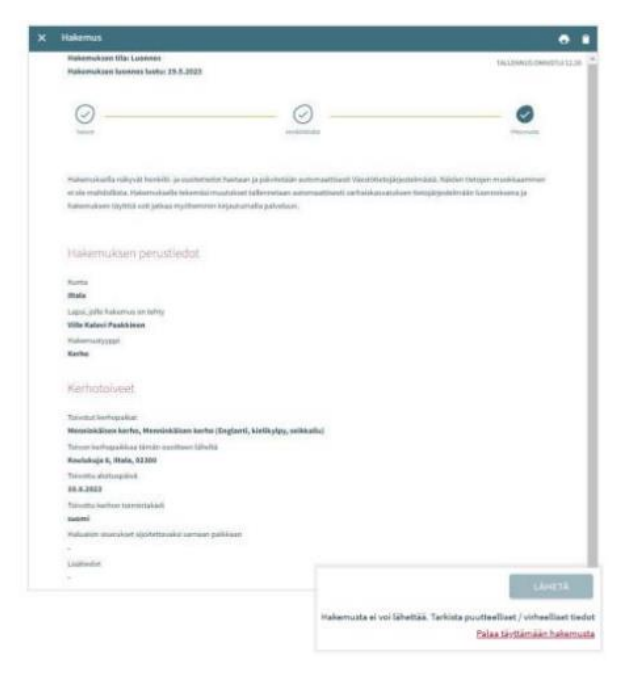

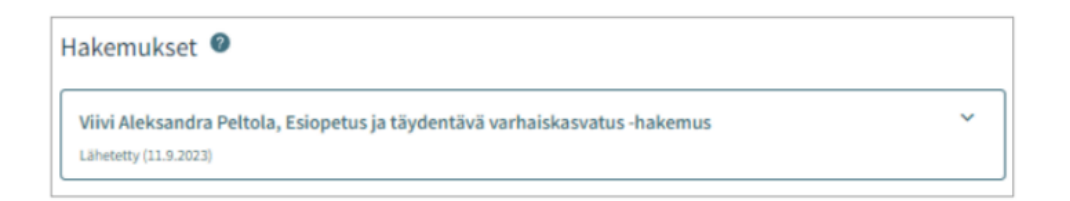

#### <span id="page-17-0"></span>Att granska och kommentera ansökan

En ansökan som har sparats som ett utkast kan man redigera genom att klicka på ansökningskortet. Efter att man har skickat ansökan kan man öppna den på sammandragssidan.

Klicka på Redigera ansökan:

• Ansökan öppnas och kan redigeras. Efter att man har gjort ändringarna måste man skicka ansökan på nytt så att ändringarna sparas.

Klicka på Återta ansökan:

• Man kan avbryta ifyllandet av ansökan på sidan Dokument efter att man har godkänt bekräftelsen

Printerikonen

• Man kan skriva ut uppgifterna i ansökan

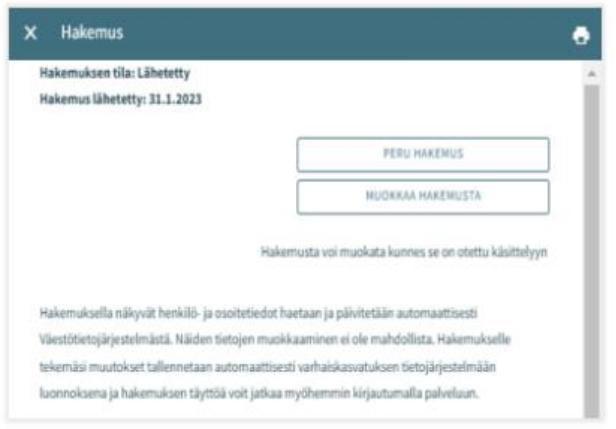

Efter att ansökan har överförts till behandlingsfasen konverteras den till PDF-format och då kan man som vårdnadshavare inte längre redigera ansökan.

Vid behov är det möjligt att skicka ett meddelande om ansökan till den som behandlar ansökan, detta gör man genom att öppna ansökan och skriva ett meddelande i kommentarsfältet.

Den som behandlar ansökan får ett meddelande om att det har kommit ett meddelande. Om den som behandlar ansökan lägger till en egen kommentar får sökanden ett e-postmeddelande om detta. Sökanden kan läsa meddelandet via e-postmeddelandet.

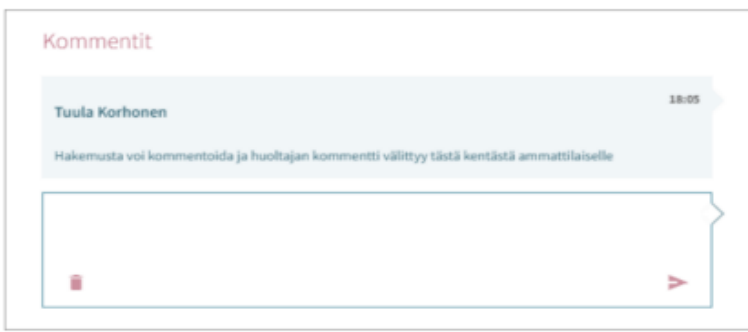

#### <span id="page-18-0"></span>Godkännande eller avvisande av beviljad plats inom småbarnspedagogiken

När det i Vesa har fattats ett beslut om småbarnspedagogik för barnet skapas det för vårdnadshavaren en begäran om att ta emot platsen.

Begäran om att ta emot platsen ska godkännas eller avvisas inom den tidsfrist som anges på kortet.

Mottagningskortet för platsen finns på fliken med barnets aktuella ärenden:

Där finns också barnets namn, rubriken 'godkänn eller avstå från småbarnspedagogikplatsen' samt tidsfristen (dd.mm.åååå) och knappen 'öppna'

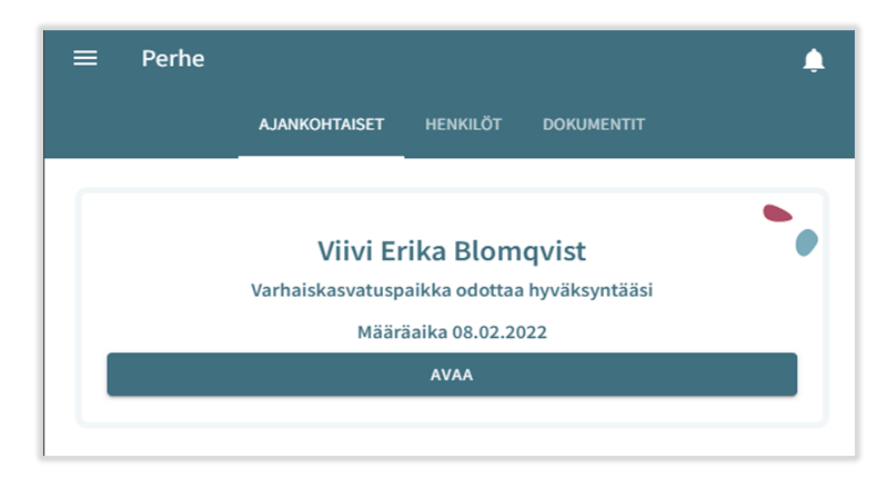

Mottagningskortet finns också på fliken Dokument:

- På sidan med dokument anges det att dokumentet väntar och att dokumentet kan redigeras
- Mottagningskortet finns på familjens sida till dess att platsen tas emot eller avvisas
- Tidsfristen räknas från den dag då dokumentet om att godkänna platsen inom småbarnspedagogiken har skickats/delgetts

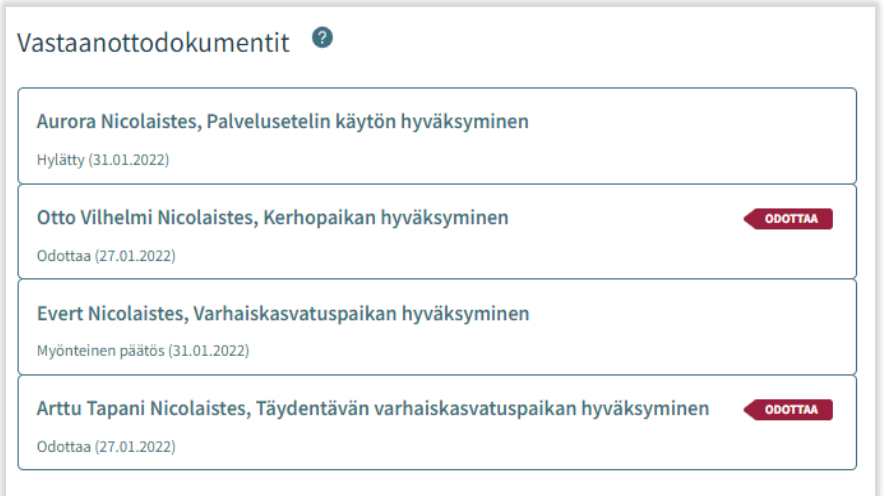

- Platsen kan tas emot eller avvisas fram till dess att placeringen inom småbarnspedagogiken inleds
- Om platsen har avvisats är dokumentet skrivskyddat och kan inte längre redigeras
- Om man öppnar mottagningsdokumentet innan placeringen inom småbarnspedagogiken inleds kan platsen fortfarande avvisas
- Om platsen avvisas visas bekräftelsemeddelandet Avstå från platsen. Då man avstår från platsen tas placeringen bort och beslutet upphävs

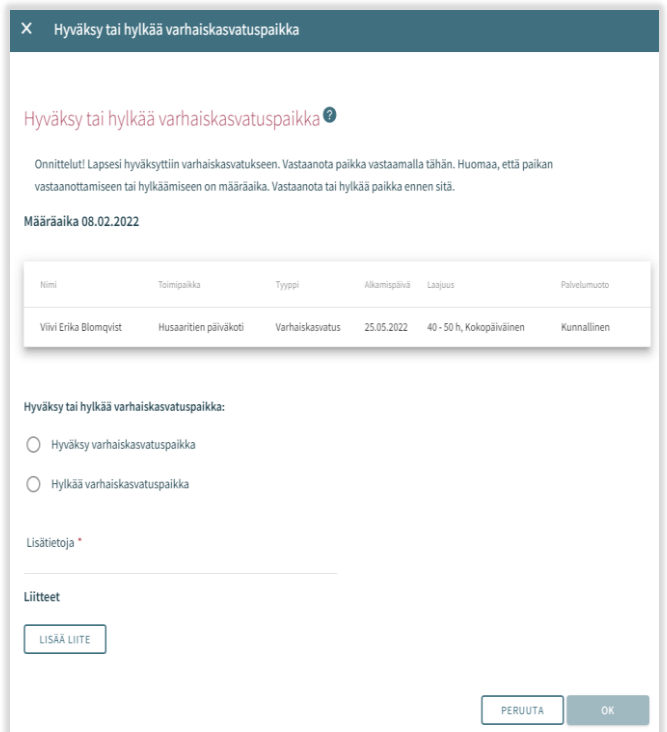

#### <span id="page-19-0"></span>Begäran om inkomstutredning vid mottagande av plats

När platsen inom småbarnspedagogiken har godkänts i CGI Vesa för första gången skapas en inkomstutredning som vårdnadshavaren ska fylla i.

I samband med godkännandet av platsen inom småbarnspedagogiken får vårdnadshavaren också ett epostmeddelande om att inkomstutredningen ska fyllas i i CGI Vesa. E-postmeddelandet innehåller en länk till Vesa och vårdnadshavaren kan klicka på länken för att fylla i inkomstutredningen.

Inkomstutredningen finns under rubriken Inkomstutredningar på fliken Dokument på sidan Familj.

Inkomstutredningen behövs för att anmäla inkomster och avdrag så att ett avgiftsbeslut ska kunna fattas.

Om inkomsterna ändras ska man fylla i och skicka en ny inkomstutredning.

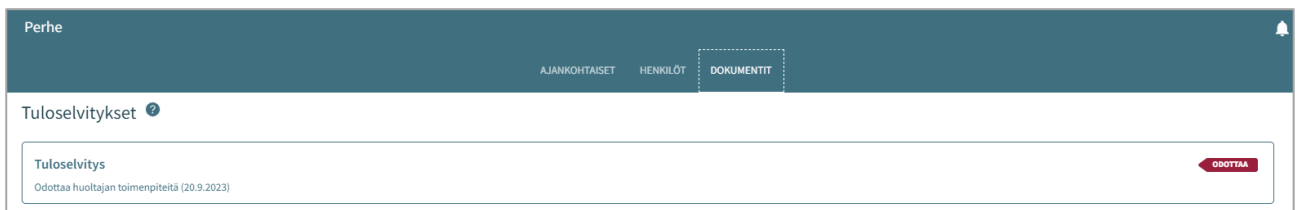

#### <span id="page-20-0"></span>Funktioner – ny inkomstutredning

Man kan också öppna den nya inkomstutredningen i CGI Vesa för att fylla i den, genom att på fliken Dokument välja Ny inkomstutredning i menyn Funktioner.

- Funktionen Ny inkomstutredning öppnar den nya inkomstutredningen så att man kan fylla i den.
- Då vårdnadshavaren väljer Ny inkomstutredning frågar programmet samtidigt:

 - Om det redan finns en inkomstutredning i fasen Utkast → om det finns en sådan öppnas den och ska fyllas i

 - Finns det en inkomstutredning i fasen Väntar  $\rightarrow$  om det finns en sådan öppnar programmet den för vårdnadshavaren

• Då man slutar fylla i inkomstutredningen (och sparar den som ett utkast) eller då man skickar den visas den under rubriken Inkomstutredningar på fliken Dokument.

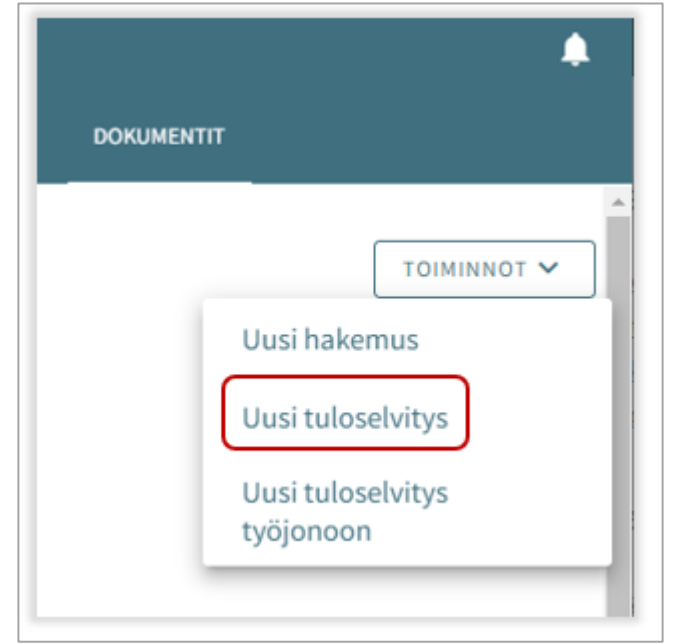

- En inkomstutredning som är i utkastfasen eller som har skickats kan man fylla i på nytt och/eller redigera i CGI Vesa.
- Det är inte längre möjligt att redigera en inkomstutredning som har skickats om den som ska behandla ansökan redan har inlett behandlingen

#### <span id="page-20-1"></span>Innehållet i inkomstutredningen

#### I den inkomstutredning som ska fyllas i visas datum från och med.

- I den inkomstutredning som skapas i fråga om att ta emot platsen inom småbarnspedagogiken visas i fråga om småbarnspedagogiken datumet från och med.
- I den inkomstutredning som öppnas med funktionen Ny inkomstutredning är datumet från och med den första dagen i den innevarande månaden

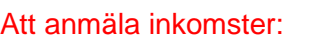

• Då man väljer 'Vi redovisar bruttoinkomst för beräkning av avgiften för småbarnspedagogik' öppnas de fält där man kan anmäla vårdnadshavarnas, makarnas och barnens eventuella inkomster.

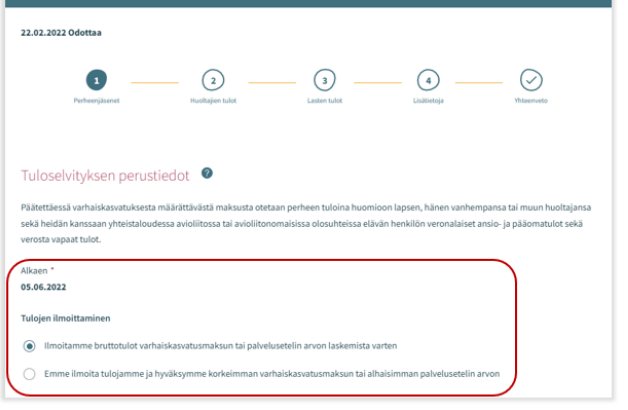

• Då man väljer 'Vi redovisar inte vår inkomst och accepterar den högsta avgiften för småbarnspedagogik' öppnas inte några fält för att fylla i inkomstuppgifter.

#### Familj som bor på samma adress

- Under namnet på den som anmäler inkomster visas de barn som har en plats inom småbarnspedagogiken.
- Här visas alla de barn som hör till vårdnadshavarens familj och som har en plats inom småbarnspedagogiken och
- Dessutom kan här visas en make, vårdnadshavare eller något annat barn än ett barn med en plats inom kommunens småbarnspedagogik, om uppgiften om personerna i fråga till exempel redan tidigare har sparats i Vesa.
- Om uppgifterna har ändrats kan man välja Personen bor inte längre på samma adress.
- Om det saknas familjemedlemmar under punkten Familj som bor på samma adress ska man lägga till de personer som saknas

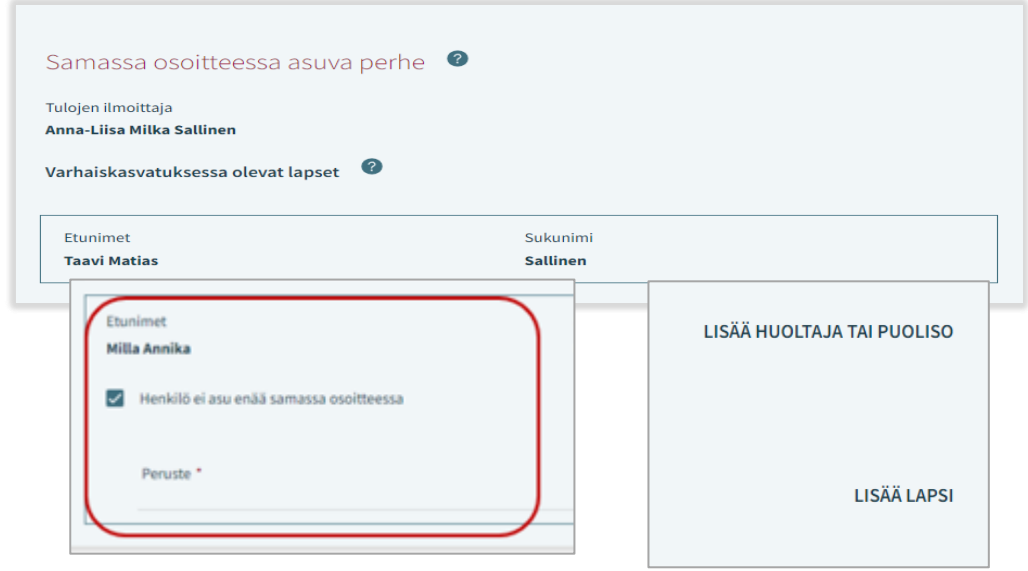

#### Inkomster och avdrag (på sidan 2 anmäls vårdnadshavarnas inkomster)

- Välj inkomsttyper genom att klicka på 'Välj inkomsttyper'
- Med hjälp av pilen kan man utöka rubrikerna 'Löneinkomster' och 'Övriga inkomster'.
- Efter att man har klickat på ett eller flera alternativ och sedan på 'Välj' öppnas motsvarande fält under rubriken 'Inkomster' i inkomstutredningen.
- Om man klickar på 'Avbryt' stängs fönstret utan åtgärder.
- I fälten kan man lägga till inkomster i euro/månad.
- Därtill är det möjligt att lägga till och ta bort en bilaga
- Man kan öppna bilagan genom att först klicka på den och sedan på 'Lägg till

bilaga'. Man kan radera fältet genom att klicka på papperskorgsikonen.

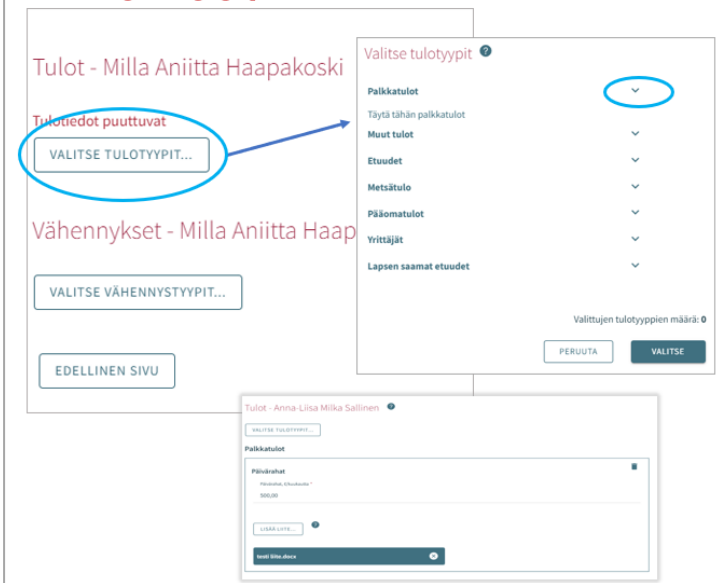

Avsnittet Avdrag fungerar på samma sätt som det avsnitt där man ska anmäla inkomster.

- Man väljer avdragstyper genom att klicka på 'Välj avdragstyper'
- Efter att man har klickat på ett eller flera alternativ och sedan på 'Välj' öppnas motsvarande fält under rubriken 'Avdrag' i inkomstutredningen.
- Om man klickar på 'Avbryt' stängs fönstret utan åtgärder.
- I fälten kan man lägga till avdrag i euro/månad.
- Därtill är det möjligt att lägga till och ta bort en bilaga.
- Man kan öppna bilagan genom att först klicka på den och sedan på 'Lägg till bilaga'. Man kan radera genom att klicka på papperskorgsikonen.

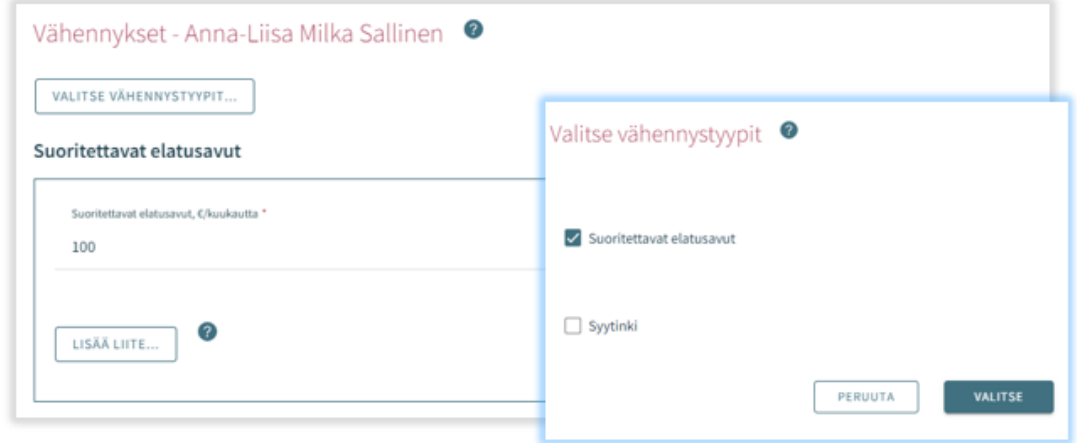

#### Barnens inkomster (på sidan 3 kan man fylla i barnets/barnens inkomster)

- Om det inte finns några inkomster behöver man inte fylla i denna punkt.
- Välj inkomsttyper genom att klicka på 'Välj inkomsttyper'.
- Efter att man har klickat på ett eller flera alternativ och sedan på Välj öppnas motsvarande fält under rubriken Inkomster i inkomstutredningen.
- Om man klickar på 'Avbryt' stängs fönstret utan åtgärder
- I fälten kan man lägga till inkomster i euro/månad.
- Därtill är det möjligt att lägga till och ta bort en bilaga.
- Man kan öppna bilagan genom att först klicka på den och sedan på 'Lägg till bilaga'.
- Man kan radera fältet genom att klicka på papperskorgsikonen.

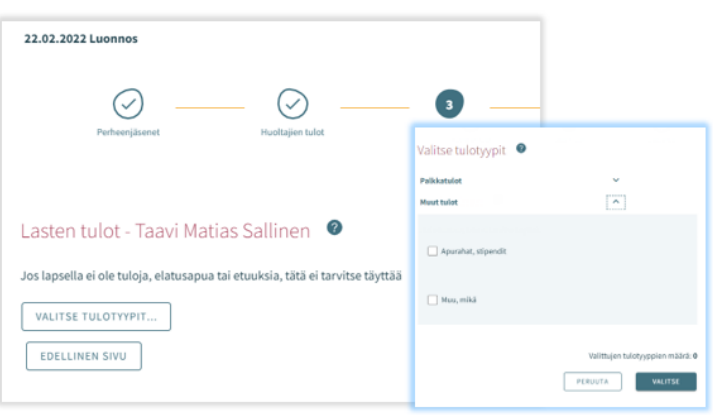

#### Sidan Mer information (på sidan 4)

- På denna sida kan man vid behov lämna tilläggsuppgifter om inkomstutredningen
- I fältet 'Mer information' kan man i textform anmäla tilläggsuppgifter
- Det är inte obligatoriskt att fylla i fältet och man kan lämna sidan tom

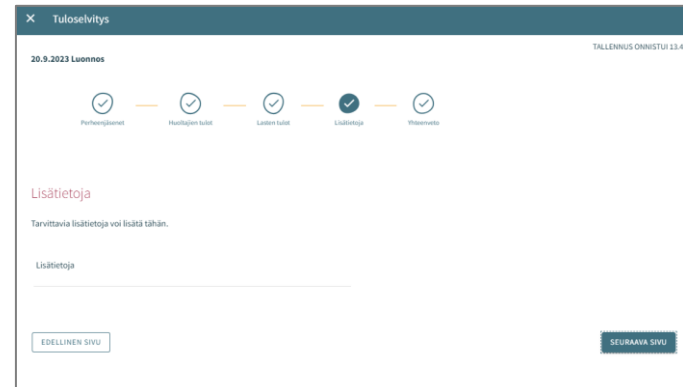

#### Sidan sammandrag

- På sidan Sammandrag visas vilka uppgifter som har angetts på föregående flik
- Detta avsnitt visas inte om man inte har lämnat några tilläggsuppgifter.
- Man kan öppna bilagorna genom att långklicka på 'Bilaga'.
- Alla de familjemedlemmar som har lagts till på den första sidan listas också på sidan 'Sammandrag'.
- Här visas också namnen på de barn som har en plats inom småbarnspedagogiken i en annan kommun eller som inte nyttjar småbarnspedagogiktjänsterna (även om det inte frågas efter deras inkomster).

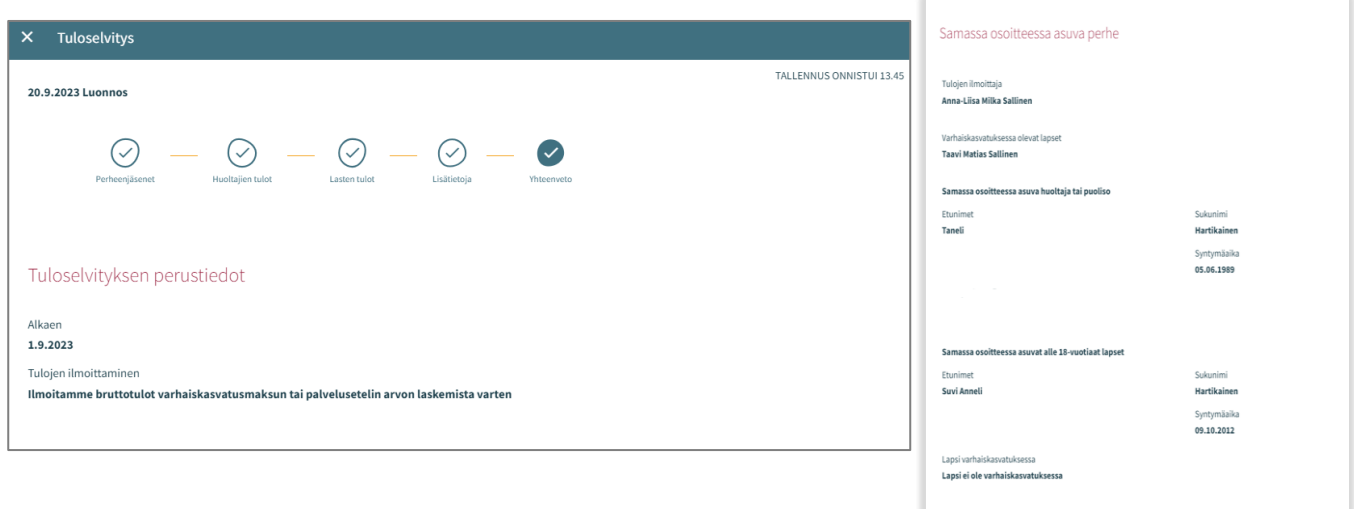

På sidan 'Sammandrag' visas de barn som visas på sidan Barnets inkomster

- Om barnet inte har egna inkomster: - Programmet visar endast vårdnadshavarens inkomster efter avdrag
	- Texten Barnet har inga inkomster visas

Knappen Föregående sida:

• Användaren förflyttas tillbaka till föregående sida. Om man på den första sidan har valt alternativet 'Vi redovisar bruttoinkomst för beräkning av avgiften för småbarnspedagogik' förflyttas användaren tillbaka till sidan 3.

Knappen Skicka:

• Om det inte finns en enda bilaga visas texten \*Du har valt att skicka inkomstutredningen utan bilagor Vill du fortsätta?\* Knappen 'Fortsätt' är aktiv.

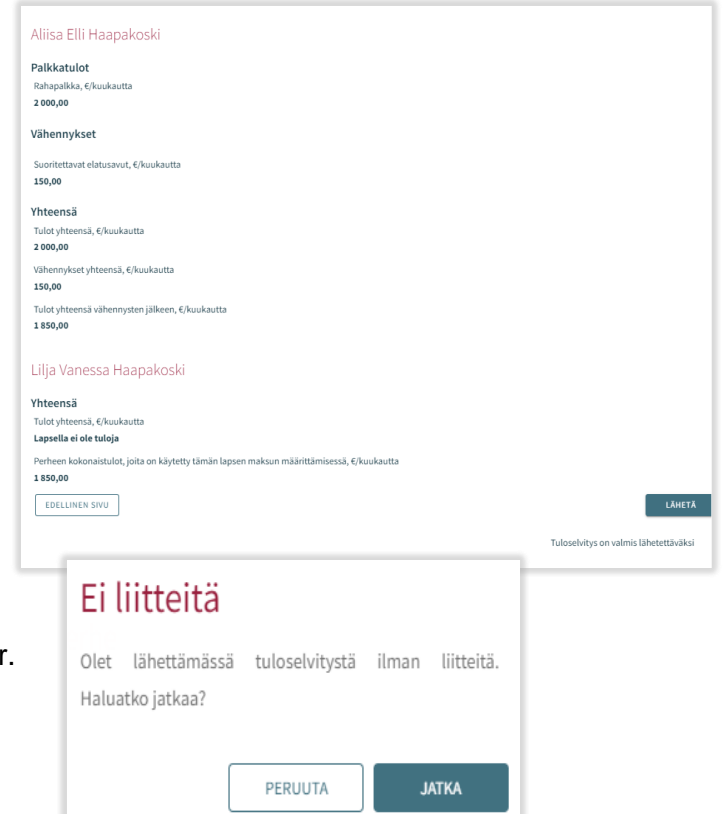

#### Att godkänna den högsta avgiften

Om vårdnadshavaren eller den som behandlar ansökan godkänner den högsta avgiften, det vill säga väljer alternativet väljer 'Vi redovisar inte vår inkomst och accepterar den högsta avgiften för småbarnspedagogik' innehåller inkomstutredningen endast tre flikar:

- Familjemedlemmar
- Mer information
- Sammandrag

Flikarna fungerar som ovan.

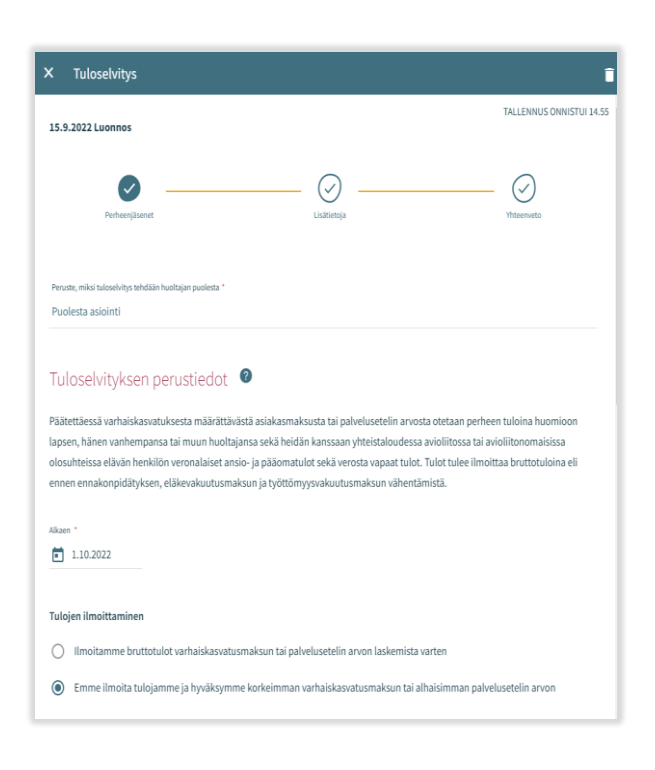

Då man klickar på 'Skicka' förflyttas man till sidan 'Tack'. På sidan 'Tack' kan man öppna inkomstutredningen genom att klicka på 'Visa inkomstutredningen'.

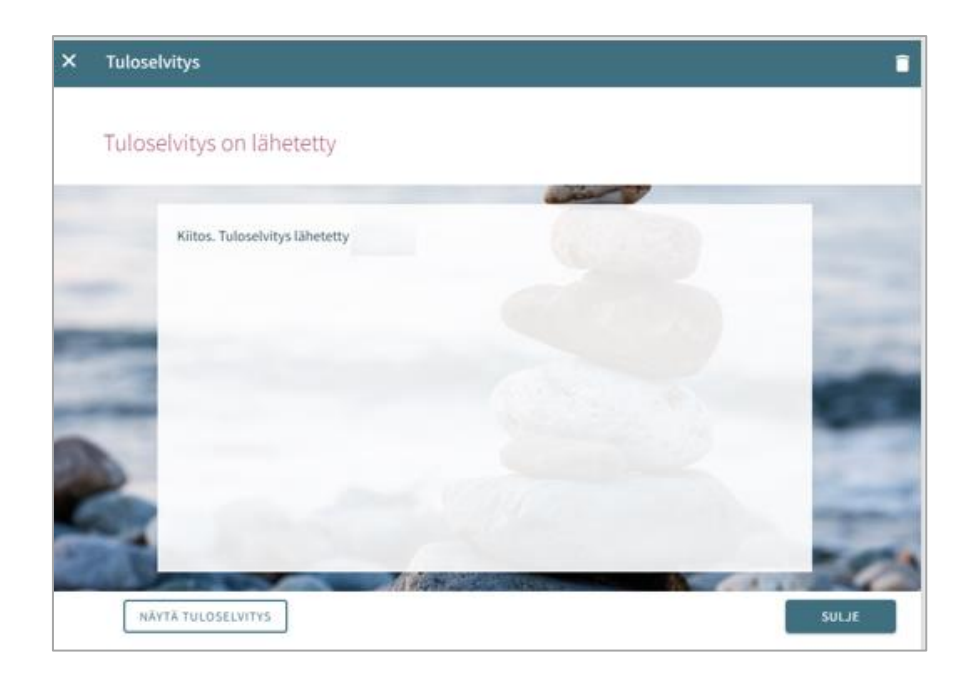

### <span id="page-26-0"></span>Meddelande av tider för småbarnspedagogik

Tiderna för småbarnspedagogik meddelas på sidan Familj, under fliken Aktuella

På sidan visas en närvaroplan och en tillhörande kalender med information om barnens närvaro och frånvaro.

Om dagen har markerats med ett v-tecken betyder det att det för minst ett av barnen finns en plan för dagen i fråga (närvaro eller frånvaro).

Då man väljer en enskild dag i kalendern visas bredvid kalendern den dagens uppgifter om reserverad närvaro eller anmäld frånvaro i fråga om vart och ett av barnen. Om det inte finns några uppgifter om barnet visas en text om att det inte finns någon plan.

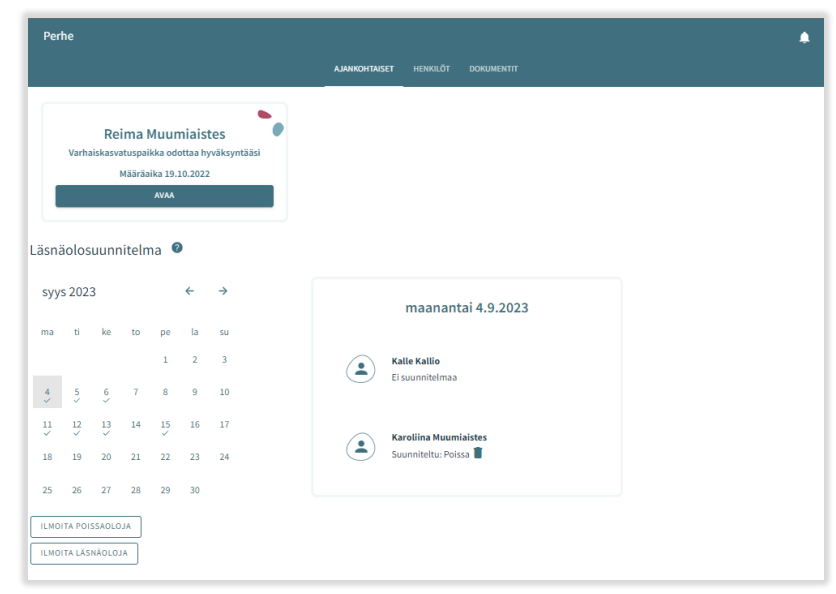

Meddelade planer (närvaro/frånvaro)

kan tas bort för sådana dagar som inte är låsta. Planen tas bort genom att klicka på papperskorgsikonen.

Knapparna \*lägg till närvaro' och 'lägg till frånvaro' används som namnen antyder för att reservera tider inom småbarnspedagogiken eller för att anmäla frånvaro.

#### <span id="page-26-1"></span>Närvaromeddelande

Efter att man har klickat på att man vill meddela närvaro öppnas en vy där följande visas:

- Den verksamhetsplats/de verksamhetsplatser i fråga om vilken/vilka barnet/barnen har ett giltigt beslut eller ett beslut som blir giltigt i framtiden
- Det barn/de barn som har ett giltigt beslut eller ett beslut som börjar gälla i framtiden
- Innevarande månad, visas i kalendervyn
- Det är möjligt att bläddra framåt eller bakåt bland månaderna
- I kalendern kan man välja alla de dagar och de tider under dessa dagar då behovet av småbarnspedagogik är likadant under en och samma månad

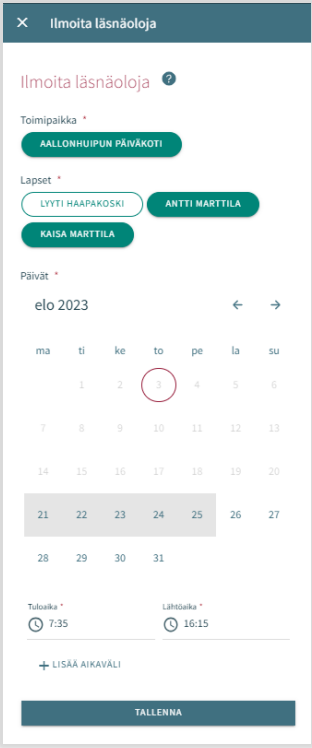

#### Verksamhetsställe

- Här visas alla de verksamhetsplatser i fråga om vilka barnet/barnen har ett giltigt beslut.
- Man väljer verksamhetsplats genom att klicka på namnet. Meddelandena görs per verksamhetsställe.

#### **Barn**

• Man väljer barnet/barnen genom att i namnfältet klicka på det barn/de barn för vilket/vilka man vill reservera tid inom småbarnspedagogiken. Man kan reservera tid separat för varje barn eller för alla barn samtidigt om de tider som reserveras är lika för alla.

#### **Dagar**

- Man väljer dagar genom att klicka på de dagar för vilka man vill reservera tid. Det är möjligt att reservera tider under samma månad. För tider under följande månad ska man göra en separat reservering.
- Man ska ange det klockslag då barnet anländer och det klockslag då barnet hämtas under de reserverade dagarna, antingen genom att mata in klockslaget eller genom att klicka på klockikonen.
- Då man klickar på 'OK' väljs tiden i fråga och dyker upp i det fält där klockslagen visas. Då man klickar på 'Avbryt' förflyttas man tillbaka till ingångssidan.
- Det är inte möjligt att anmäla närvaro utanför verksamhetsställets öppettider, man får ett meddelande om detta då man sparar uppgifterna.
- Så länge de inte överlappar varandra kan välja flera tider för en och samma dag genom att välja att lägga till en tidsintervall.
- Efter att man har matat in klockslagen ska man spara dem genom att klicka på 'Spara'.

#### <span id="page-27-0"></span>Frånvaromeddelande

#### **Barn**

- Under 'Barn' visas alla de barn till vårdnadshavaren som har ett giltigt beslut om småbarnspedagogik eller ett beslut som böjar gälla i framtiden.
	- Man väljer barn genom att klicka på namnet.
	- Anmälningarna kan göras gemensamt om de frånvarotider som anmäls gäller flera barn.

#### **Dagar**

- • Man väljer dagar genom att klicka på de dagar för vilka man vill anmäla frånvaro.
	- Det är möjligt att reservera tider under samma månad. För tider under följande månad ska man göra en separat anmälan.
	- Efter att man har valt dagar ska man välja orsaken till frånvaron. Programmet för över samma frånvaroorsak till alla de dagar man valt.
	- Efter att man har valt dagar ska man spara dem genom att klicka på 'Spara'

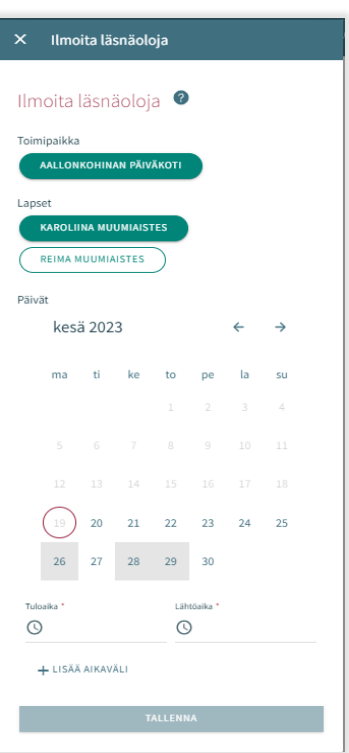

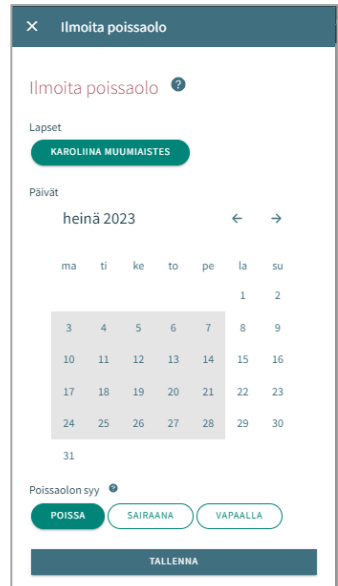

#### <span id="page-28-0"></span>Att redigera närvaro- eller frånvaromeddelande

En meddelad närvaro eller frånvaro kan ersättas/ändras genom att spara en överlappande närvaro eller frånvaro för dagen i fråga.

Om de meddelade tiderna för närvaro/frånvaro överlappar befintliga anmälningar meddelar programmet de överlappande datumen per barn:

- genom att välja 'Avbryt' kan man redigera uppgifterna innan man godkänner dem
- då man klickar på 'OK' ersätter programmet de gamla tiderna med de nya

Man kan inte ändra uppgifter gällande dagar som redan är låsta

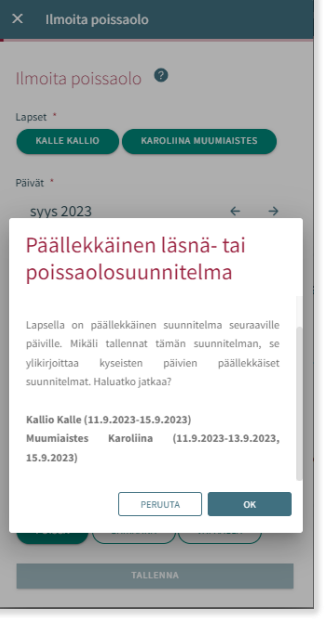

#### <span id="page-28-1"></span>Att ta bort närvaro- eller frånvaromeddelande

Man kan ta bort en närvaro- eller frånvarotid genom att välja önskat datum i kalendervyn och klicka på papperskorgsikonen vid den planerade närvaron eller frånvaron

Programmet ber dig bekräfta borttagandet av närvaron eller frånvaron. Om du klickar på 'Avbryt' kommer närvaron eller frånvaron inte att tas bort. Om du klickar på 'Ok' kommer närvaron eller frånvaron att tas bort och efter detta kommer det att stå att det inte finns någon plan för dagen.

Man kan inte ändra uppgifter gällande dagar som redan är låsta

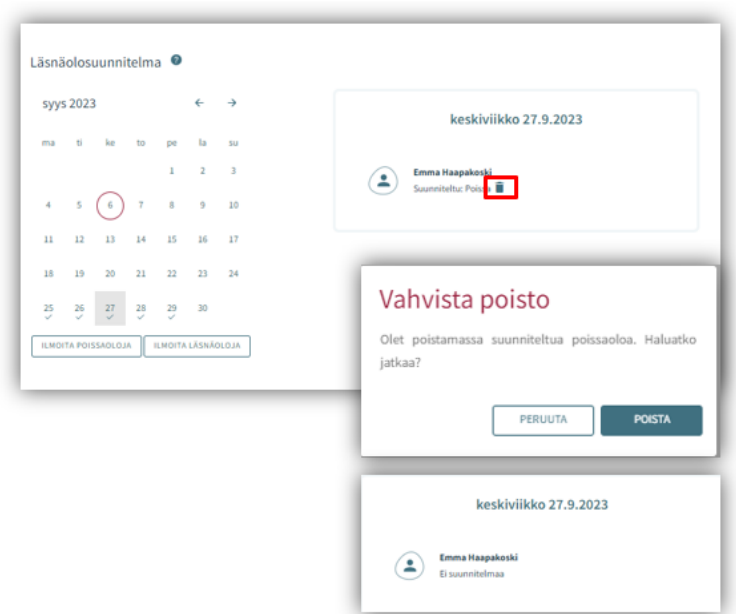

### <span id="page-29-0"></span>Familjens och barnets uppgifter

På Familje-sidan ser vårdnadshavaren tre flikar: Aktuella, Personer och Dokument.

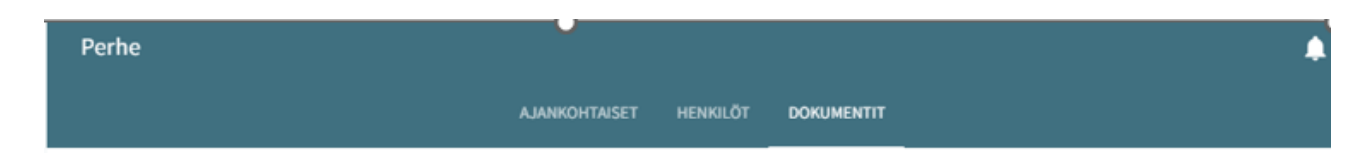

#### Fliken Aktuella

På fliken finns en närvaroplan. Vårdnadshavaren kan meddela de planerade tiderna inom småbarnspedagogiken och den planerade frånvaron

Här visas också det eventuella kortet för att ta emot en plats

#### Fliken Personer

innehåller barnets och familjens uppgifter.

- Fliken 'Personer' på sidan 'Familj' finns barnets och vårdnadshavarnas ikoner/namn. Genom att klicka på ikonerna/namnen kan vårdnadshavaren förflytta sig till den sida som innehåller de egna och barnens basuppgifter. Genom att klicka på barnets bild eller ikon får man fram barnets basuppgifter.
- Genom att klicka på vårdnadshavarens bild eller ikon får man fram vårdnadshavarens basuppgifter

Barn:

• Här visas om ett eller flera av vårdnadshavarens barn finns i Vesa

Vårdnadshavaren:

- Vårdnadshavarens bild och namn. Vårdnadshavaren ser sin egen bild och sitt eget namn även om det ännu inte har skapats någon ansökan och även om barnens uppgifter ännu inte är synliga. Vårdnadshavaren kommer åt sina egna basuppgifter.
- Vårdnadshavaren kommer åt barnets basuppgifter om barnets ansökan är i någon av faserna 'under behandling', 'väntar på behandling', 'under preliminär placering', 'under placering' eller om barnet har ett beslut som är i kraft vars slutdatum ännu inte har passerat.

#### Fliken Dokument

På fliken Dokument finns barnens dokument.

- Barnens dokument samlas på fliken Dokument. Programmet visar vårdnadshavarens alla barn och vårdnadshavaren kan sedan välja vilka barns dokument som visas på sidan.
- Ansökningarna och besluten visas rad för rad och innehåller en länk till dokumentet i fråga.

Då man klickar på barnets namn öppnas barnets sida.

På barnets sida finns fliken Aktuella.

På fliken Aktuella finns barnets namn och bildikon eller bild (då man klickar på bilden får man fram barnets basuppgifter).

Om barnet inte längre omfattas av tjänsterna eller om det inte längre finns sådana obehandlade ansökningar i fråga om vilka det inte har fattats några beslut är åtkomsten till sidan blockerad.

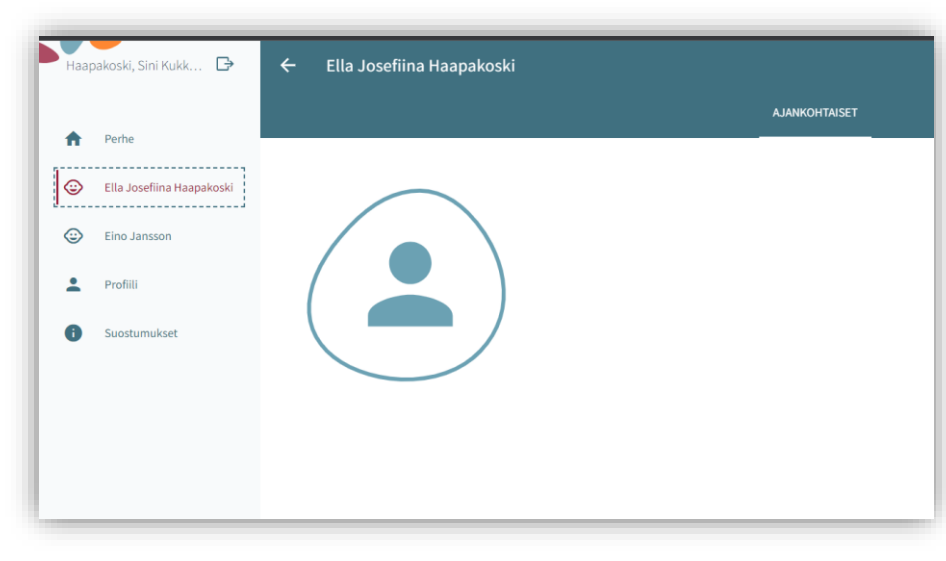

#### <span id="page-30-0"></span>Barnets grunduppgifter

Via sidan Familj kan vårdnadshavaren förflytta sig till sitt barns grunduppgifter genom att klicka på barnets bild eller ikon på fliken Personer, alternativt kan vårdnadshavaren förflytta sig till sitt barns grunduppgifter via fliken Aktuella på barnets sida. På fliken Aktuella finns barnets namn och bildikon eller bild (då man klickar på bilden får man fram barnets grunduppgifter). Grunduppgifterna har tre flikar, Information, Hälsa och Tillstånd

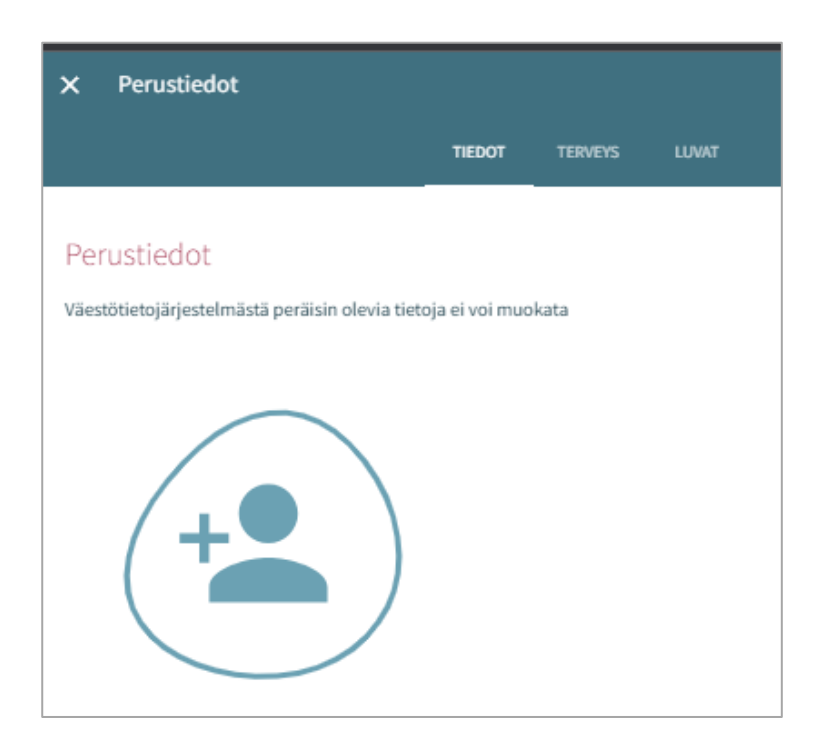

#### Fliken Information (innehåller barnets grunduppgifter)

Personuppgifter:

Bild eller ikon: Vårdnadshavaren kan lägga till, byta eller ta bort sitt barns bild, sparas automatiskt då den läggs till

Tilltalsnamnet är barnets officiella namn (ett av barnens förnamn)

(Smeknamn: fält för fritt formulerad text, behöver inte fyllas i. Överförs från ansökan/till ansökan)

Adressuppgifterna och boningskommunen överförs från befolkningsdatasystemet

Uppgiften om huruvida barnet bor med vårdnadshavaren eller vårdnadshavarna överförs från ansökan/till ansökan och kan ändras (om barnet bor annanstans ska man specificera var)

Uppgiften om modersmål överförs från befolkningsdatasystemet. Man kan lägga till andra språk som talas hemma, överförs från ansökan/till ansökan

I fältet Modersmål står det Annat språk om inte ett sådant modersmål som finns på Vesas lista över språk överförs från befolkningsdatasystemet

I språkmenyn visas samtliga alternativ om det finns flera

Vårdnadshavare som är anträffbar under den tid på dagen då barnet är inom småbarnspedagogiken:

- Vårdnadshavaren har inte valts även om barnet bara har en vårdnadshavare.
- Samtliga vårdnadshavare visas. Då man väljer en av vårdnadshavarna blir fältet obligatoriskt.
- Man kan välja en eller flera vårdnadshavare som kontaktas i första hand (namn och telefonnummer visas).
- Om vårdnadshavaren inte har något telefonnummer är fältet tomt.

Reservsökande:

• Namn, tilläggsuppgifter och telefonnummer. Till tilläggsuppgifterna kan man lägga uppgifter om kontaktpersonen (till exempel uppgifter om särskilda situationer). Man kan ta bort uppgifterna genom att klicka på papperskorgsikonen (programmet ber en bekräfta borttagandet). Genom att klicka på Lägg till reservsökande kan man lägga till en ny rad.

#### Fliken Hälsa

Fliken Hälsa består av uppgifter om specialdiet, matallergier, hälsotillstånd, stöd för växande och lärande, särskilda behov, bilagor och medicinering.

#### Specialdieter och matallergier

Standardinställningen är att inget har valts, obligatorisk uppgift.

- Barnet har inga specialdieter matallergier
- Barnet har specialdiet: En lista på dieter visas i alfabetisk ordning.
- Barnet kan äta endast få födoämnen. Skriv vilka det gäller.
- Ikonen anvisar ifall läkarintyg behövs

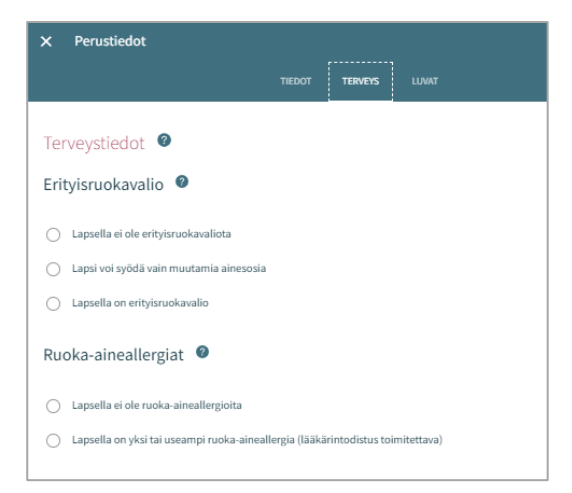

31

#### **Annat gällande hälsan**

Här kan man lägga till uppgifter om läkemedelsallergier, andra allergier, allergier som orsakar reaktioner som kräver läkarvård samt om sjukdomar.

#### **Stöd för växande och lärande**

Den pedagogiska personalen lägger vid behov till uppgiften. Vårdnadshavaren kan granska de uppgifter som har lagts till

#### **Särskilda behov**

Den pedagogiska personalen väljer och lägger till tilläggsuppgifter.

• Vårdnadshavaren kan själv meddela särskilda behov i ansökan. Uppgiften överförs dock inte till barnets basuppgifter från ansökan utan den pedagogiska personalen lägger vid behov till uppgiften om särskilda behov på fliken Hälsa

#### **Bilagor**

- Man lägger till en eventuell bilaga genom att klicka på 'Lägg till bilaga' och välja en bilaga bland filerna på den egna enheten.
- Man kan öppna bilagan genom att långklicka på den.
- Vårdnadshavaren kan till exempel lägga till en bilaga med läkarintyget.

#### **Medicine**ring

Endast den person som behandlar ansökan kan redigera uppgifterna under Medicinering. Efter detta kan också vårdnadshavaren se uppgifterna om medicinering

#### Fliken tillstånd

På fliken Tillstånd kan vårdnadshavaren välja bland de alternativ som gäller de behövliga tillstånden och som visas på fliken.

Det är obligatoriskt att välja ett alternativ, standardinställningen är 'Uppgifterna saknas'

#### Alternativ:

- Uppgifterna saknas (standardinställning)
	- Tillåten
	- Inte tillåtet

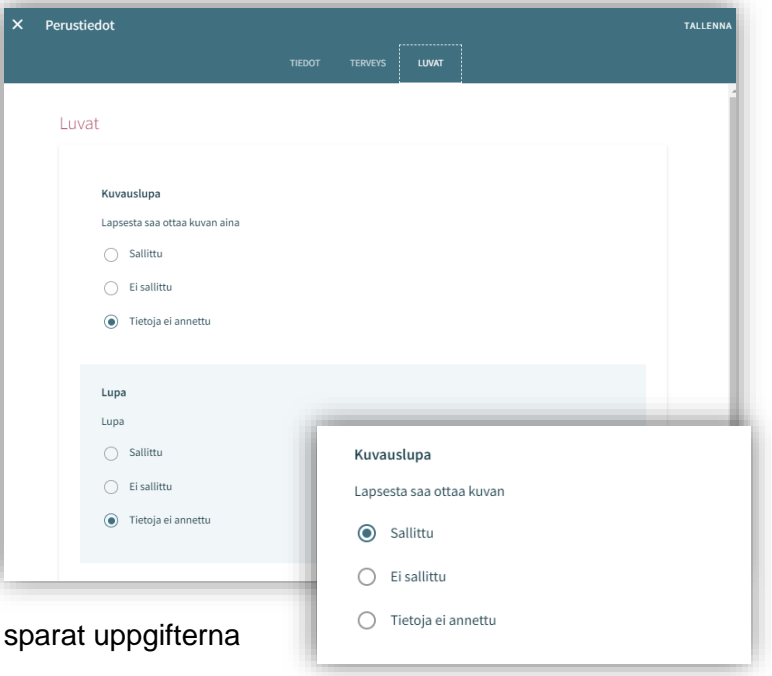

Alternativen väljs separat och om man inte har ber programmet att man bekräftar valen.

#### Vårdnadshavarens grunduppgifter

Vårdnadshavaren kan förflytta sig till sin egen sida med grunduppgifter genom att klicka på sin egen bild eller bildikonen på fliken Personer på sidan Familj.

#### **Bild eller ikon:**

• Vårdnadshavaren kan lägga till, byta eller ta bort en bild, sparas automatiskt då den läggs till

#### **Vårdnadshavare**:

• Om man inte har några barn visas inte rubriken

#### **Lista över barn**:

• Förnamn och efternamn på de barn som finns i Vesas databas och som inte är över 10 år gamla.

#### **Kontaktuppgifter**:

• Det är obligatoriskt att ange e-postadress eller telefonnummer

#### **Modersmål**:

• Överförs från befolkningsdatasystemet, kan inte redigeras

#### **Kontaktspråk**:

• Finska, svenska eller engelska

#### **Gatuadress**:

• Adress enligt befolkningsdatasystemet

#### **Information om anställning:**

• Överförs till basuppgifterna från ansökan om de har lämnats. Uppgiften är inte obligatorisk

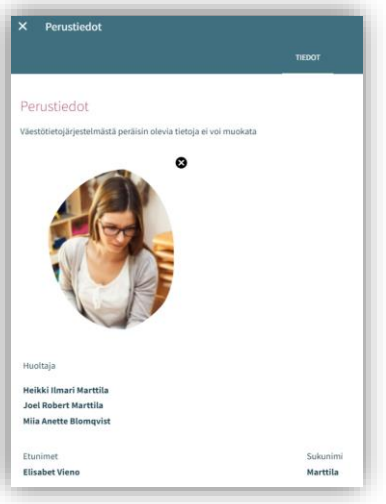

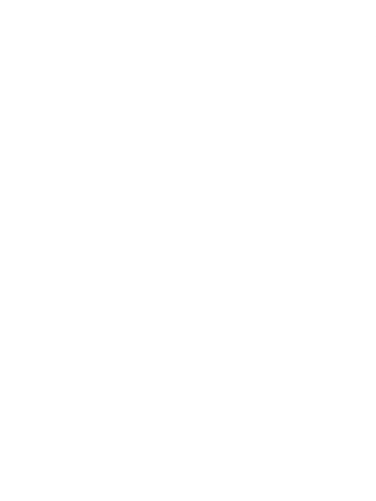